# **Avi Vantage Documentation**

*Release 17.1*

**Avi Networks**

**May 05, 2017**

# Contents:

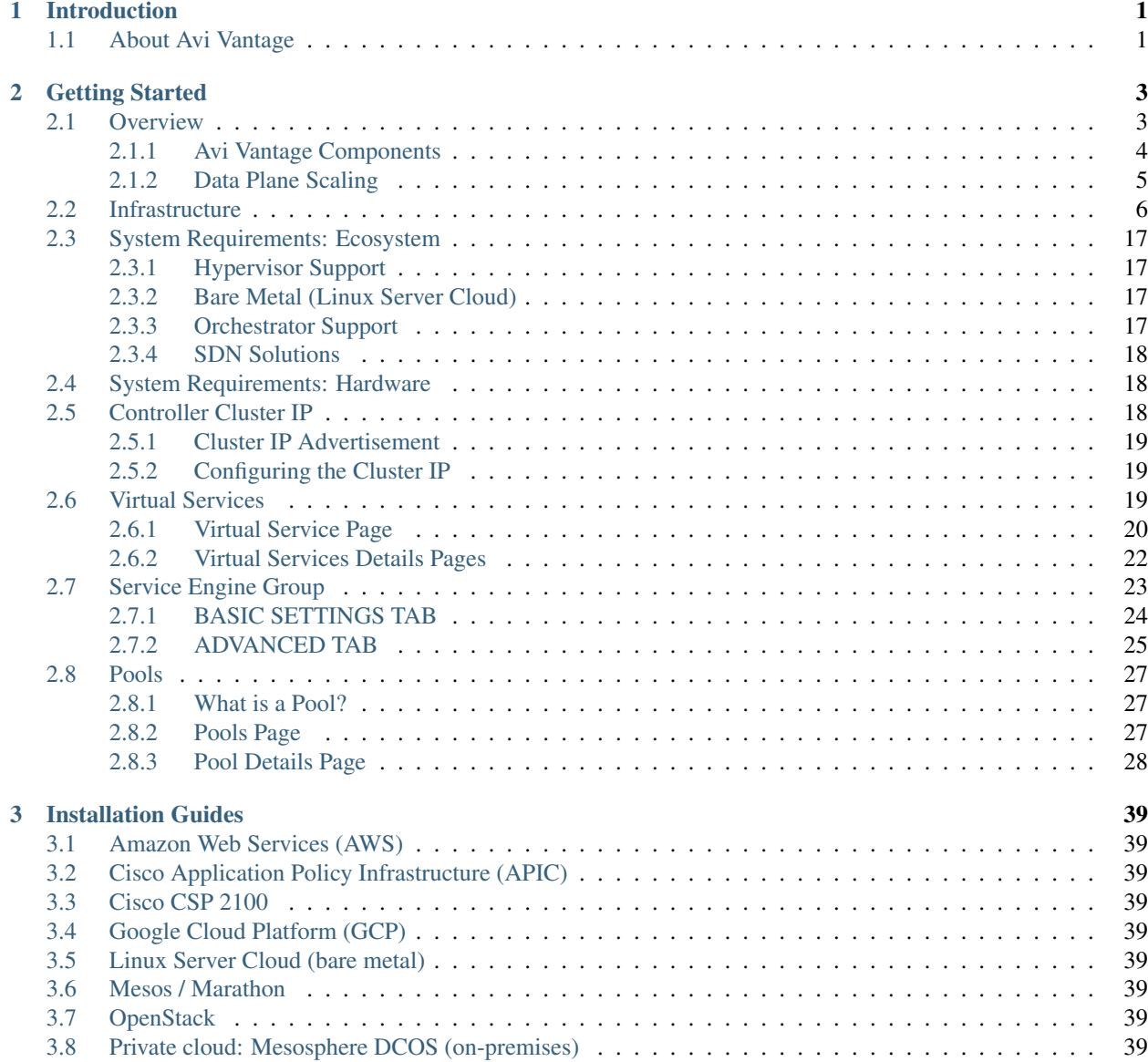

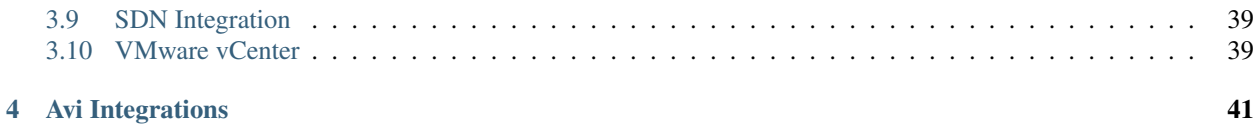

# CHAPTER 1

# Introduction

# <span id="page-4-1"></span><span id="page-4-0"></span>**About Avi Vantage**

The Avi Vantage Platform delivers automated application services including load balancing, application analytics, predictive autoscaling, and security for on-premises or public cloud applications. The platform is built on softwaredefined principles, runs on commodity x86 servers, VMs, or containers, and matches the automation and self-service goals of modern enterprises.

The Avi Vantage Platform uses a software-defined architecture for application services to create a centrally managed pool of distributed load balancers which deliver services close to the applications. The platform brings public-cloudlike simplicity and flexibility to application services such as load balancing, application visibility and analytics, autoscaling, and complete REST API-driven automation. Avi Vantage runs on any x86 servers (VM, bare metal, or container) and scales up and down automatically in response to application traffic.

It features the capabilities:

- Full-featured software load balancers on any VM, bare metal server or container
- Single point of control for distributed load balancers
- Pinpoint analytics and visibility into application performance
- Predictive autoscaling of load balancers and applications
- REST APIs for all application services to automate services

# CHAPTER 2

# Getting Started

## <span id="page-6-1"></span><span id="page-6-0"></span>**Overview**

The Avi Vantage platform is built on software-defined principles, enabling a next generation architecture to deliver the flexibility and simplicity expected by IT and lines of business. The Avi Vantage architecture separates the data and control planes to deliver application services beyond load balancing, such as application analytics, predictive autoscaling, micro-segmentation, and self-service for app owners in both on-premises or cloud environments. The platform provides a centrally managed, dynamic pool of load balancing resources on commodity x86 servers, VMs or containers, to deliver granular services close to individual applications. This allows network services to scale near infinitely without the added complexity of managing hundreds of disparate appliances.

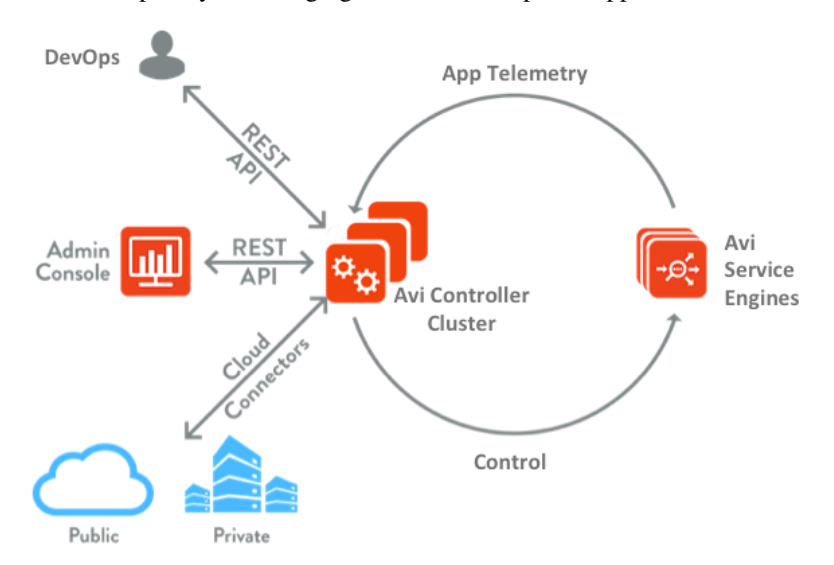

The Avi Controller cluster uses big data analytics to analyze the data and present actionable insights to administrators on intuitive dashboards on the Avi Admin Console.

Avi Vantage provides out-of-the-box integrations for on-premises or cloud deployments. These integrations with private cloud frameworks, SDN controllers, container orchestration platforms, virtualized environments and public clouds enable turnkey application services and automation.

## <span id="page-7-0"></span>**Avi Vantage Components**

The Avi Vantage Platform has three core components – Avi Service Engines, Avi Controller cluster, and Avi Admin Console:

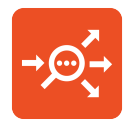

Service Engine: Avi Service Engines (SEs) handle all data plane operations within Avi Vantage by receiving and executing instructions from the Controller. The SEs perform load balancing and all client- and server-facing network interactions. It collects real-time application telemetry from application traffic flows. High availability is supported.

In a typical load balancing scenario, a client will communicate with a virtual service, which is an IP address and port hosted in Avi Vantage by an SE. The virtual service internally passes the connection through a number of profiles. For HTTP traffic, the SE may terminate and proxy the client TCP connection, terminate SSL, and proxy the HTTP request. Once the request has been validated, it will be forwarded internally to a pool, which will choose an available server. A new TCP connection then originates from the SE, using an IP address of the SE on the internal network as the request's source IP address. Return traffic takes the same path back. The client communicates exclusively with the virtual service IP address, not the real server IP.

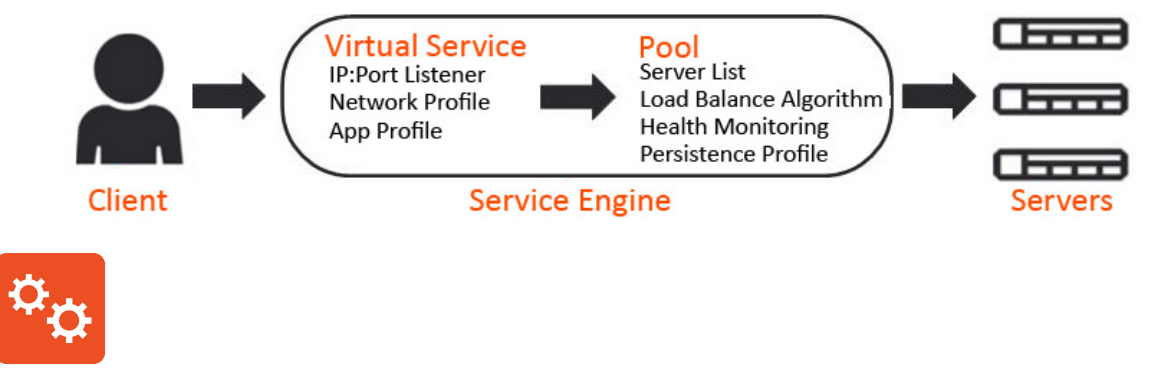

Controller: The Avi Controller is a single point of management and control that is the "brain" of the entire Avi Vantage system, and typically deployed as a redundant three-node cluster. The entire Avi Vantage system is managed through a centralized point (and IP address) regardless of the number of new applications being load balanced and the number of SEs required to handle the load. Via its REST API, it provides visibility into all applications configured. Controllers can automatically create and configure new SEs as new applications are configured via virtual services (in write access mode deployments).

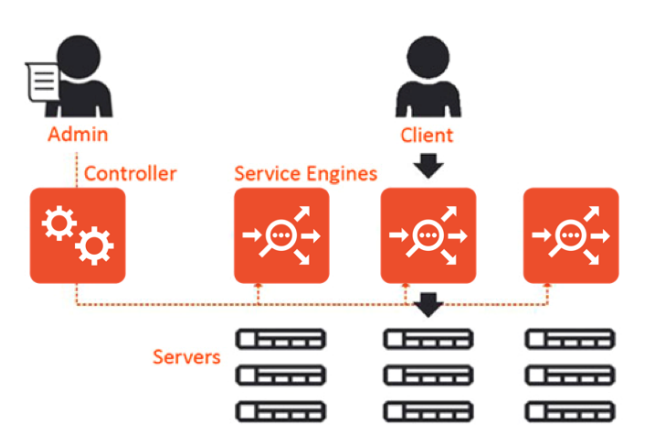

Controllers continually exchange information securely with the SEs and with one another. The server health, client connection statistics, and client-request logs collected by the SEs are regularly offloaded to the Controllers, which share the processing of the logs and analytics information. The Controllers also send commands down to the SEs, such as configuration changes. Controllers and SEs communicate over their management IP addresses. (Click here for a list of the protocol ports Avi Vantage uses for management.)

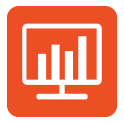

Console: The Avi Console is a modern web-based user interface that provides role-based access to control, manage and monitor applications. Its capabilities are likewise available via the Avi CLI. All services provided by the platform are available as REST API calls to enable IT automation, developer self-service, and a variety of third party integrations.

# <span id="page-8-0"></span>**Data Plane Scaling**

Virtual services may be scaled across one or more SEs using one of two load-balancing techniques: native or BGPbased. When a virtual service is scaled across multiple SEs, each of those SEs share the load. This sharing may not be equal, because the actual workload distribution depends on the available CPU and other resources that may be required of the SE. SEs typically process traffic for more than one virtual service at a time.

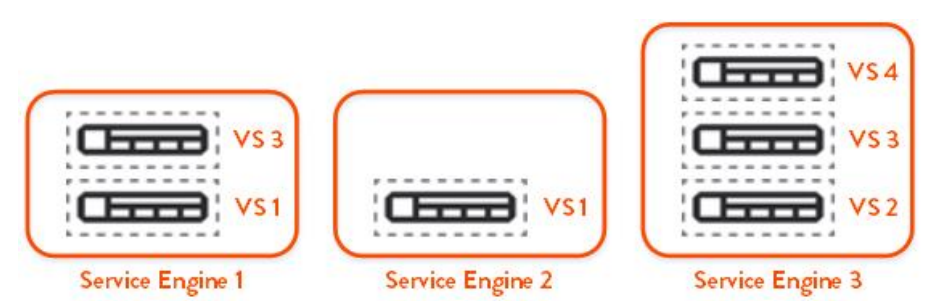

When native SE scaling is used, one SE will be the primary for a given virtual service and will advertise that virtual service's IP address from the SE's own MAC address. The primary SE may either process and load balance a client connection itself, or it may forward the connection via layer 2 to the MAC address of one of the secondary SEs having available capacity.

Each SE will load balance and forward traffic to servers using its own IP address within the server network as the source IP address of the client connection. This ensures that even though multiple SEs may be sending traffic to the same pool of servers, return traffic takes the same path from the servers back through the same SE. When deployed in a VMware environment and the SEs are scaled out, the secondary SEs will respond directly back to clients without passing the return traffic back through the primary SE. In OpenStack with native SE scaling, the secondary SEs will return client responses back through the primary SE.

# <span id="page-9-0"></span>**Infrastructure**

By "infrastructure" Avi means all components comprising the data plane, to include

the network over which client requests are received, the SEs providing responses to those requests, and internal networks connecting SEs to back-end servers. These components are organized into environments called "clouds." The Avi Vantage Controller cluster is explicitly not part of the cloud infrastructure. Rather, it is a management and monitoring entity that sits adjacent to a cloud, interfacing with it via cloud-specific APIs. A single Avi Controller cluster can support many clouds simultaneously.

During the initial configuration of the Avi Controller, a cloud is created by selecting the deployment environment: Mesos, VMware, Amazon Web Services (AWS), OpenStack, or another supported environment. Within the Infrastructure settings, the default cloud may be modified and additional clouds may be added.

Since each cloud is its own environment, networking and Avi Service Engine (SE) settings are maintained separately within each cloud.

Infrastructure > Dashboard The default landing page for the Infrastructure section of the UI shows the dashboard for SEs. The SE dashboard display is similar to the one for virtual services (Applications > Dashboard), but shows only SEs.

Infrastructure dashboard

#### SE heath

All SEs across all clouds are shown. Clicking the SE name will jump to that SE's page. For each SE, the color indicates its health, with a numeric health score also shown within the small circle. Hovering the mouse over the SE icon shows the SE health score breakdown, as shown at right.

Clouds At the engineering implementation level, an Avi Vantage cloud is an object specifying interfacing and configuration parameters particular to one instantiation of an environment. Example of such environments are VMware, OpenStack, Amazon Web Services, Cisco ACI, and Mesos. Not all parameters are required by all environments, although a few are shared by all. Examples of such parameters include, but are not limited to administrator credentials, access mode (read, write, no-access), SE management network address, administrative tenant name, hypervisor type, affinity switch, role mapping, availability zone, device package version, SE deployment method, east-west placement subnet, public/private port ranges, server host IP and attributes, and certificate references. Refer to the appropriate Avi installation guide for an understanding of the parameters peculiar to your environment(s). Once the cloud object is created, Avi Vantage's application delivery and automation features may be incorporated into the instantiation of the environment.

During initial Avi Vantage setup, a default cloud, appropriately named "Default-Cloud," is created. Additional clouds may be added, each with their own SEs delivering virtual services. When deploying redundant Controllers in a 3-node cluster (typical), all 3 Controllers see, serve, and control the same set of clouds.

The cloud table presents a list of the configured clouds.

Name: The name of the cloud. The initial cloud is always named Default-Cloud. Type: Avi Vantage may be installed in many types of environments, such as vCenter, OpenStack, or bare-metal servers (no orchestrator). A single Controller (cluster) deployment can support multiple different cloud types simultaneously. The general rule for such deployments is to restrict a Controller to one cloud of any given environment type. For example, a single Avi Vantage Controller deployment might connect to one OpenStack, one Cisco ACI, and one Mesosphere environment. Thereafter, no second OpenStack, nor Cisco ACI, nor Mesosphere cloud can be defined for the Controller. That said, with Avi Vantage 16.3, the rule is somewhat relaxed — a single Controller (cluster) may simultaneously connect to multiple vCenter clouds. Avi Vantage's multiple-cloud capability is illustrated by the below screenshot of the Infrastructure > Clouds tab.Screen Shot 2016-10-28 at 10.18.14 AM Status: The colored status icon indicates the readiness of the cloud. Hovering the

mouse over the icon provides more information about the status, such as ready for use or incomplete configuration. Additional Icons: The far right column of the table has a number of additional icons. The exact icons shown will depend on the clouds configured and their status. Edit: Open the edit modal for the cloud. Convert: Convert the cloud from read access mode or write access mode to no access mode. When in no access mode, Avi Controllers do not have access to the cloud's orchestrator, such as vCenter. See the installation documentation for the orchestrator to see the full implications of no access mode. Expand: Click the plus icon or anywhere within the table row to expand the row and show more information about the cloud. For instance, in AWS the Region, Availability Zone, and Networks are shown. Download SE Image: When Avi Vantage is deployed in read access mode or no access mode, SEs must be installed manually. Use this button to pull the SE image for the appropriate image type (ova or qcow2). The SE image will have the Controller's IP or cluster IP address embedded within it, so an SE image may only be used for the Avi Vantage deployment that created it. Generate Token: Authentication tokens are used for securing communication between Controllers and SEs. If Avi Vantage is deployed in read access mode or no access mode, the SE authentication tokens must be copied manually by the Avi Vantage user from the Controller web interface to the cloud orchestrator. For example, in a VMware deployment, the OVF template deployment dialog requires the Controller's authentication token as one of the input values.If needed for your read access mode or no access mode deployment, click this icon to display the Controller's authentication token, then copy-and-paste the token into the appropriate field in the cloud orchestrator interface. (See the Avi Vantage installation guide for your infrastructure type for details.) Install LBaaS Plugin: For OpenStack clouds, this icon opens the LBaaS plugin dialog. Input the information regarding the Neutron server to install the plugin. Avi Vantage will automatically push the LBaaS package to Neutron. If other considerations prevent using this method to install the plugin, such as requiring an SSH key instead of a Neutron password, then manually install by downloading the plugin from avinetworks.com/portal.

Cloud Creation An initial cloud is created by default when Avi Vantage is first deployed, and is documented in the Installation Guide for the appropriate cloud environment. To add an additional cloud, click the green New button to add the new cloud to the Avi Vantage deployment.

Select the desired cloud. When deploying Avi SEs on bare metal servers, select No Orchestrator. This step is for the virtualization infrastructure and orchestrator. Supported network SDN technologies such as Cisco ACI or Nuage may be configured as additional properties of the cloud for which they are supported.

inf\_cloud\_create-withmesos

Cloud Management Clicking on the name of a cloud allows configuration of infrastructure objects within the environment. Each of these objects are specific to this cloud. For instance, a default static route configured in cloud 1 is only applicable to SEs in that cloud, and will not affect SEs in another cloud.

Service Engines Avi Service Engines (SEs) handle all of the data plane operations within Avi Vantage. SEs host the virtual services and require either direct or routable access to all client and server networks a virtual service touches.

A typical Avi Vantage deployment may have many SEs for various purposes, such as redundancy, scalability, and accommodating large numbers of applications being served. SEs are always grouped within the context of a SE group, which provides settings for high availability, scalability, and potentially resource isolation for tenants.

Service Engines Page › Service Engine Quick Info Popup › Create a Service Engine › Delete a Service Engine ›

Service Engines Page

The Service Engines page lists the SEs that are currently configured in Avi Vantage.

se-list

To display the SE list for a cloud, select Infrastructure > Clouds, click on a cloud name, and click Service Engines.

This page includes the following functions:

Search: Search through the list of object names. Edit: Opens the Edit Service Engine popup. This page contains the following information for each SE in the selected cloud:

Name: Lists the name of each SE. Clicking the name of an SE opens the Analytics tab of the Service Engine Details page. Health: Provides both a numeric health score from 1-100 and a color-coded status to provide quick information about the health of the SE. Hovering the cursor over the score opens the Health Score popup for the SE. The View

Health link at the bottom of the popup opens the Health tab of the Service Engine Details page. Clicking within the Health Score opens the Analytics tab of the Service Engine Details page. Note: Clicking on blank space in the Service Engine row will expand the row to show the list of virtual services assigned this this SE.

Service Engines Details Page

The Service Engine Details page shows information about the currently selected SE.

se-details-drilleddown

This page contains the following popup and tabs:

Quick Info Popup › Analytics Tab › Health Tab › Events Tab › Alerts Tab ›

Service Engine Quick Info

Hovering over or clicking the name of the SE in the top left corner of the Service Engine Details page opens the Service Engine Info popup for that SE.

se-details-hoverover

This popup provides the following information for the SE:

Management IP: IP address the SE uses to communicate with the Controller. Uptime: The amount of time in days and hours that the SE has been either active or down. Management Interface: Network interface being used to allow the SE to communicate with the Controller. This address is reserved for management, and is not used for data plane or load balanced traffic. If management and data plane traffic will share the same network, they will still use two separate network interfaces and IP addresses. Management Network: Network used by the SE to communicate with the Controller. This may be the same network as one of the data networks used for load balancing. Best practice is to utilize a separate, dedicated network for control plane communications. Service Engine group: SE group that this SE belongs to. If you did not create an SE group, or the virtual service was not assigned to a unique SE group, then a new SE will default to the Default SE group. Physical Host: IP address of the physical server hosting the virtual machine on which the SE is running. System Memory: Amount of used versus available memory. Memory utilization should not exceed 90% for an extended period of time. Disk Usage: Percentage of allocated storage space being used by the SE. By default, an SE will be allocated 10 GB of storage. As the storage becomes full, logs may be purged prior to indexing. Adding more storage to a SE allows a greater volume of logs to be stored. Number of CPUs: Number of virtual CPU cores allocated to the SE. An idle SE will still consume some CPU as it is running normal housekeeping processes. An SE should not exceed 90% for an extended period of time as it may introduce latency in client transactions.

Service Engine Analytics

The Analytics tab presents information about various performance metrics over the time period selected.

Service Engine Analytics: Metrics

The following metrics are available for SEs:

Throughput: Total bandwidth flowing through the SE for all virtual services being hosted by that SE. This includes the bandwidth flowing in and out of the SE between the client and the virtual service, and the traffic between the SE and the servers. Thus, an SE may report approximately double the throughput of its virtual services.

CPU Usage: Displays the utilization of the CPUs allocated to the SE. The total number of CPUs appears in the Service Engine Quick Info Popup. Under normal conditions, CPU usage should not regularly exceed 90%, as this may cause latency in the virtual services and disrupt the client experience. The CPU Usage metric tile shows a horizontal bar indicating current usage, with a red line at the right to indicate how close the SE is to pushing the limits of its available CPU capacity.You may indirectly control or improve CPU usage by taking actions, such as: Configuration: Changing the configuration of virtual services, such as changing SSL or compression settings, will impact the CPU usage. CPU Allocation: Allocating more vCPUs per SE. The default setting is two vCPUs per SE. Increasing this number is particularly useful for tasks such as SSL termination or compression which heavily consume CPU resources. The setting for the number of vCPUs assigned to an SE is in the SE group. Scale Out: Reduce the CPU load by scaling this SE's virtual services across additional SEs, which will increase the total capacity and reduce the load on this SE.

The high availability setting of the SE group dictates when a virtual service should be scaled out across additional SEs or simply migrated away from a busy SE. CPU Reservation: By default, CPUs resource is not reserved in a VMware deployment. Within vCenter, you may enable reservation for the SE's virtual machine, which guarantees that other virtual machines sharing the same physical host server will not be able to borrow or compete for CPU resources. This setting may be changed in the SE group properties. Changes will take effect for new SEs only. To make this change for existing SEs, it must be manually changed within vCenter. Refer to your VMware documentation.

Interface Throughput: Shows the combined throughput for all network interfaces utilized by this SE. Throughput is measured as both client and server side of any virtual services, plus the management traffic between the SE and the Controllers.

Virtual Service Throughput: Shows the combined throughput for all network interfaces utilized by this SE. Throughput is measured as both client and server side of any virtual services, plus the management traffic between the SE and the Controllers. Service Engine Analytics: Chart Pane

The main chart pane in the middle of the Analytics tab displays a detailed historical chart of the selected Metric tile for the current virtual service, pool, or SE.

Hovering the mouse over any point in the chart will display the results for that selected time in a popup window. Clicking within the chart will freeze the popup at that point in time. This may be useful when the chart is scrolling as the display updates over time. Clicking again will unfreeze the highlighted point in time.

Many charts contain radio buttons in the top right that allow you to customize which data should be excluded from the chart. For example, if the End to End Timing chart is heavily skewed by one very large metric, then deselecting that metric by clearing the appropriate radio button will re-factor the chart based on the remaining metrics shown. This may change the value of the vertical Y-axis.

Some charts also contain overlay items, which will appear as color-coded icons along the bottom of the chart.

Service Engine Analytics: Overlays Pane

The overlays pane allows you to overlay icons signifying important events within the timeline of the chart pane. This feature helps you correlate anomalies, alerts, configuration changes, and system events with changes in traffic patterns.

Within the overlays pane:

Each overlay type displays the number of entries for the selected time period. Clicking an overlay button toggles that overlay's icons in the chart pane. The button lists the number of instances (if any) of that event type within the selected time period. Selecting an overlay button displays the icon for the selected event type along the bottom of the chart pane. Multiple overlay icon types may overlap. Clicking the overlay type's icon in the chart pane will bring up additional data below the Overlay Items bar. The following overlay types are available: Anomalies: Display anomalous traffic events, such as a spike in server response time, along with corresponding metrics collected during that time period. Alerts: Display alerts, which are filtered system-level events that have been deemed important enough to notify an administrator. Config Events: Display configuration events, which track configuration changes made to Avi Vantage by either an administrator or an automated process. System Events: Display system events, which are raw data points or metrics of interest. System events can be noisy, and are best used by alerts which filter and classify these raw events by severity. SE Analytics: Anomalies Overlay

The Anomalies overlay displays periods during which traffic behavior was considered abnormal based on recent historical moving averages. Changing the time interval will provide greater granularity and potentially show more anomalies. Clicking the Anomalies Overlay button displays yellow anomaly icons in the chart pane, which can scroll down to view additional information related to that anomaly. During times of anomalous traffic, Avi Vantage records any metrics that have deviated from the norm, which may provide hints as to the root cause of the anomaly.

Note: An anomaly is defined as a metric that has a deviation of 4 sigma or greater across the moving average of the chart.

Note: Anomalies are not recorded or displayed in the real time mode. These metrics are defined as follows:

Timestamp: Date and time when the anomaly was detected. This may either span the full duration of the anomaly, or merely be near the same time window. Type: The specific metric deviating from the norm during the anomaly period. To be included, the metric deviation must be greater than 4 sigma. Numerous types of metrics, such as CPU utilization, bandwidth, or disk I/O may trigger anomalous events. Entity: Name of the specific object that is reporting this metric. Entity Type: Type of entity that caused the anomaly. This may be one of the following: Virtual Machine (server); these metrics require Avi Vantage to be configured for either read or write access to the virtualization orchestrator such as vCenter or OpenStack. In the example above, CPU utilization of the two servers was learned by querying vCenter. Virtual service SE Time Series: Thumbnail historical graph for the selected metric, including the most current value for the metric which will be data on the far right. Moving the mouse over the chart pane will show the value of the metric for the selected time. Use this to compare the normal, current, and anomaly time periods. Deviation: Change or deviation from the moving average, either higher or lower. The time window for the moving average depends on the time series selected for the Analytics tab. SE Analytics: Alerts Overlay

The Alerts overlay displays the results of any events that meet the filtering criteria defined in the Alerts tab. Alerts notify administrators about important information or changes to a site that may require immediate attention.

Alerts may be transitory, meaning they may expire after a defined period of time. For instance, Avi Vantage may generate an alert if a server is down and then allow that alert to expire after a specified time period once the server comes back online. The original event remains available for later troubleshooting purposes.

Clicking the Alerts icon in the Overlay Items bar displays any red Alerts icons in the chart Pane. Selecting one of these chart alerts will bring up additional information below the Overlay Items bar, which will show the following information:

Timestamp: Date and time when the Alert occurred. Resource Name: Name of the object that is reporting the Alert. Level: Severity of the Alert. You can use the priority level to determine whether additional notifications should occur, such as sending an email to administrators or sending a log to Syslog servers. The level may be one of the following: High: Red Medium: Yellow Low: Blue Summary: Brief description of the event. Actions: Dismiss the Alert with the red X to remove it from both the list shown and the Alert icon the chart pane. Dismissing an Alert here is the same as dismissing it via the bell icon at the top of the screen next to the Health Score, or dismissing it via the Alerts tab. Edit the Alert filter to make Avi Vantage more or less sensitive to generating new alerts. Expand/Contract: Clicking the plus (+) or minus sign (-) for an Alert opens and closes a sub-table showing more detail about the Alert. This will typically show the original events that triggered the alert. SE Analytics: Config Events Overlay

The Config Events overlay displays configuration events, such as changing the Avi Vantage configuration by adding, deleting, or modifying a pool, virtual service, or SE, or an object related to the object being inspected. If traffic dropped off at precisely 10:00 a.m., and at that time an administrator made a change to the virtual services security settings, there's a good chance the cause of the change in traffic was due to the (mis)configuration.

Clicking the Config Events icon in the Overlay Items bar displays any blue Config Event icons in the chart pane. Selecting one of these chart alerts will bring up additional information below the Overlay Items bar, which will show the following information:

Timestamp: Date and time when the configuration change occurred. Event Type: Always be scoped to Configuration event types. Resource Name: Name of the object that has been modified. Event Code: There are three event codes: CONFIG\_CREATE CONFIG\_UPDATE CONFIG\_DELETE Description: Brief description of the event. Expand/Contract: Clicking the plus (+) or minus sign (-) for a configuration event either expands or contracts a sub-table showing more detail about the event. When expanded, this shows a difference comparison of the previous configuration versus the new configuration, as follows: Additions to the configuration, such as adding a health monitor, will be highlighted in green in the new configuration. Removing a setting will be highlighted in red in the previous configuration. Changing an existing setting will be highlighted in yellow in both the previous and new configurations. SE Analytics: System Events Overlay

This overlay displays System Events relevant to the current object, such as a server changing status from up to down or the health score of a virtual service changing from 50 to 100.

Clicking the System Events icon in the Overlay Items bar displays any purple System Event icons in the chart pane. Select a system event icon in the chart pane to bring up more information below the Overlay Items bar.

Timestamp: Date and time when the system even occurred. Event Type: This will always be System. Resource Name: Name of the object that triggered the event. Event Code: High-level definition of the event, such as VS\_Health\_Change or VS\_Up. Description: Brief description of the system event. Expand/Contract: Clicking the plus (+) or minus sign (-) for a system event expands or contracts that system event to show more information.

#### Service Engine Health

The health score of an on object is comprised from the following scores:

Performance: Performance score (1-100) for the selected item. A score of 100 is ideal, meaning clients are not receiving errors and connections or requests are quickly returned. Resource Penalty: Any penalty assessed because of resource availability issues is assigned a score, which is then subtracted from the Performance score. A score of 0 is ideal, meaning there are no obvious resource constraints on Avi Vantage or virtualization orchestrator connected servers. Anomaly Penalty: Any penalty assessed because of anomalous events is assigned a score, which is then subtracted from the Performance score. An ideal score is 0, which means Avi Vantage has not seen recent anomalous traffic patterns that may imply future risk to the site. Health Score: The final health score for the selected item equals the Performance Score minus the Resource and Anomaly Penalty scores. The sidebar tiles show the scores of each of the three subcomponents of the health score, plus the total score. To determine why an object such as a virtual service has a low health score, select one of the first three tiles that is showing a subpar score.

This will bring up additional sub-components for the top level metric, such as pools, connection Apdex, Response Apdex, or others. Again, select the tile that is showing the worst score. Some tiles may have additional information shown in the main chart section that requires scrolling down to view. Clicking on a tile for another object such as a pool or SE will jump to the Insights page for that object.

The chart pane of the tab shows a detailed graph of the selected score:

Clicking any of the summary Metrics tiles on the sidebar displays the detailed version of that graph in the chart pane of the tab. Additional details may display at the bottom of the tab that show various factors contributing to that score. Hovering your mouse cursor over any of the charts displays the health score for the selected date and time on all graphs.

#### Service Engine Events

The Events tab presents system-generated events over the time period selected for the SE. System events are applicable to the context in which you are viewing them. For example, when viewing events for a SE, only events that are relevant to that object are displayed.

#### se-details-events

The top of this tab displays the following items:

Search: The Search field allows you to filter the events using whole words contained within the individual events. Refresh: Clicking Refresh updates the events displayed for the currently-selected time. Number: The total number of events being displayed. The date/time range of those events appear beneath the Search field on the left. Clear Selected: If filters have been added to the Search field, clicking the Clear Selected (X) icon on the right side of the search bar will remove those filters. Each active search filter will also contain an X that you can click to remove the specific filter. Histogram: The Histogram shows the number of events over the period of time selected. The X-axis is time, while the Y-axis is the number of events during that bar's period of time. Hovering the cursor over a Histogram bar displays the number of entries represented by that bar, or period of time. Click and drag inside the histogram to refine the date/time period which further filters the events shown. When drilling in on the time in the Histogram, a Zoom to selected link appears above the Histogram. This expands the drilled in time to expand to the width of the Histogram, and also changes the Displaying pull-down menu to Custom. To return to the previously selected time period, use the Display pull-down menu. The table at the bottom of the Events tab displays the events that matched the current time window and any potential filters. The following information appears for each event:

Timestamp: Date and time the event occurred. Highlighting a section of the histogram allows further filtering of events within a smaller time window. Event Type: This may be one of the following: System: System events are generated by Avi Vantage to indicate a potential issue or create an informational record, such as VS\_Down. Configuration: Configuration events track changes to the Avi Vantage configuration. These changes may be made by an administrator (through the CLI, API, or GUI), or by automated policies. Resource Name: Name of the object related to the event, such as the pool, virtual service, SE, or Controller. Event Code: A short event definition, such as Config\_Action or Server Down. Description: A complete event definition. For configuration events, the description will also show the username that made the change. Expand/Contract: Clicking the plus (+) or minus sign (-) for an event log either expands or contracts that event log. Clicking the + and – icons in the table header expands and collapses all entries in this tab. For configuration events, expanding the event displays a difference comparison between the previous and new configurations.

New fields will appear highlighted in green in the new configuration Removed fields will appear highlighted in red. Changed fields will show highlighted in yellow.

#### Service Engine Alerts

The Alerts tab displays specified events that have trigger an alert. Alert actions can be configured, and proactive notifications generated via Syslog or email in the Notifications tab of the Administration page. Alerts act as filters that provide notification for prioritized events or combinations of events through various mechanisms such as the Avi Vantage web interface, email, or Syslog. Avi Vantage includes a number of default alerts based on events deemed to be universally important.

The top of this tab shows the following items:

Search: The Search field allows you to filter the alerts using whole words contained within the individual alerts. Refresh: Clicking Refresh updates the alerts displayed for the currently-selected time. Number: The total number of alerts being displayed. The date/time range of those alerts appear beneath the Search field on the left. Dismiss: Select one or more alerts from the table below then click Dismiss to remove the alert from the list. Note: Alerts are transitory, meaning they will eventually and automatically expire. Their intent is to notify an administrator of an issue, rather than being the definitive record for issues. Alerts are based on events, and the parent event will still be in the events record. The table at the bottom of the Alerts tab displays the following alert details:

Timestamp: Date and time when the alert was triggered. Changing the time interval using the Displaying pull-down menu may potentially show more alerts. Resource Name: Name of the object that is the subject of the alert, such as a Server or virtual service. Level: Severity level of the alert, which can be High, Medium, or Low. Specific notifications can be set up for the different levels of alerts via the Administration page's Alerts Overlay. Summary: Summarized description of the alert. Action: Click the appropriate button to act on the alert: Dismiss: Clicking the red X dismisses the alert and removes it from the list of displayed alerts. Edit: Clicking the blue pencil icon opens the Edit Alert Config popup for the alert configuration that triggered this alert. This can include a verbose and customized description of the alert or allow an administrator to alter settings such as the severity of the alert. Expand/Contract: Clicking the plus (+) or minus sign (-) for an event log either expands or contracts that event log to display more information. Clicking the + and – icon in the table header expands and collapses all entries in this tab

#### Service Engine Create: Write Access Mode Deployments

An Avi Controller that is deployed in write access mode has full write access to the virtualization platform and can automatically deploy new SEs and modify the network configuration of existing SEs. The Controller will place the virtual service on a SE within a cluster and host that has optimal reachability to the servers. In a new Avi Vantage deployment, the first SE will not be created until the first virtual service is created, as this is required to know which server network will be used.

The health score of a newly created virtual service will appear as gray with an exclamation point while the SE is being created; hovering the mouse over the health score will show the status as Creating. During this time, the Controller copies the SE image file from itself to the host server, sets up virtual machine settings via the virtualization orchestrator, then sets the network adapters and IP addresses required to reach clients and servers. This process may take anywhere from a few seconds to a few minutes, depending on the time it takes to copy the SE image across the network to a physical host. If creation of the SE fails, the Controller will wait for five minutes and then attempt to recreate the SE on a new host.

In an established environment, a new virtual service may use an existing SE and thus be brought up immediately. Preferences for high availability, scalability, and number of virtual services per SE are defined within the SE group settings.

If all virtual services for a SE are deleted and the SE is no longer in use, the Controller will wait 120 minutes before automatically removing the unused SE. This setting may be configured via the SE group properties.

#### Service Engine Create: Read/No Access Mode Deployments

When Avi Vantage is deployed in read access mode or no access mode, Avi Vantage does not have write access to the virtualization infrastructure. In this case, an administrator must manually perform any operations that require write access to the virtualization environment (create and delete SEs and configure network settings).

A new virtual service may be able to use an existing SE, though it may still require an administrator to change the network settings such as adding a new network interface into a port group required for access to servers.

Creating a new SE when the Avi Controller has Read or no access to the virtualization platform is almost identical to the process described in the Installation Guide for your selected virtualization platform, except that:

If the data plane network interfaces (those processing load balanced traffic) need to be set to a static IP address, an administrator will need to manually match the network interface shown in the Avi Controller with the Network Adapter shown in the virtualization platform. The Controller cannot poll the Network Name because it does not have access to the virtualization platform. An admin will need to find the MAC Address of the virtual machine's network adapter that clients wish to use, and then correspond that to the MAC Address shown in the Edit a Service Engine popup. Edit a Service Engine

The Edit Service Engine popup allows an administrator to modify the network settings for the SE. To edit an SE, select Infrastructure > Service Engines and click on the SE name or on the edit icon.

se-edit

Note: Properties such as hardware resources and VLAN placement are configured within the SE group. Many networking properties can be configured on the Networks tab and in the Service Engine Edit popup. Editing the SE properties will only affect the specific SE being modified; you will need to manually modify any new SE created thereafter. If Avi Vantage has No access to the hypervisor, the administrator will need to manually edit the network and IP settings for each SE. For deployments in write access mode, editing the values on the Network tab is needed to ensure that any new SE will inherit the desired settings.

Service Engine Group: An SE may be manually migrated to a different SE group by selecting the new SE group from the dropdown menu. Moving a SE is not graceful. It will first terminate any existing connections. DHCP: DHCP may be enabled per network interface, not per IP network. This is the default setting for all network interfaces. An SE attempting to use DHCP to acquire an IP address will retry every five minutes and will generate an error in the events log if it is unsuccessful.Note: A single interface may have multiple networks configured. It is therefore possible to have both DHCP and static IP addresses configured for a single interface. Default Gateway: Enter a new IP address for the gateway in the Default Gateway field.

Delete a Service Engine

An SE may be deleted for many reasons, such as:

Placement on a different physical host. Updating resource sizes (e.g., number of vCPUs) Reduced load no longer requires as many SEs. If Vantage is deployed to have write access mode to the hypervisor orchestrator, Avi Vantage will automatically delete unused SEs. If Avi Vantage is deployed in read access mode or no access mode, SEs may be deleted from the Controller, but it will still require an administrator to manually delete the SE from the virtualization platform.

Note: To delete an SE from a Controller immediately rather than wait for the SE to time out based on the SE group settings, use the CLI or API.

Service Engine Group An SE group is a collection of one or more SEs that may share properties, such as network access and failover. An SE cannot scale out across or fail over to an SE which is in a different SE group, even if both SEs share the same physical host or network properties. Different applications can thus receive guaranteed data plane isolation when deployed on different SE groups.

Virtual services created in a newAvi Vantage deployment will be assigned to the Default-Group SE group. To deploy virtual services to a different SE group:

Create a new SE group. Move or create the new virtual service in the new group using the Advanced tab of the Edit Virtual Service page. When creating a new SE group in write access mode, no new SEs will be created until a virtual service is deployed to the SE group. In read access mode or no access mode deployments, the new SEs must be manually created. They will attempt to connect back to the Controller after they have booted up, at which point they will be added to the Default SE group. SEs in read access mode and no access mode deployments can be migrated to a new SE group, provided all virtual services deployed on the SE are disabled.

SEs in write access mode deployments cannot be migrated to new SE groups. Instead, the old SE is deleted and a new SE is created. This process is automatic if the virtual services are migrated.

Service Engine Groups Page

The Service Engine Groups page lists the configured SE groupsScreen Shot 2016-07-08 at 3.25.20 PM

The table on this page contains the following information for each SE group:

Name: Lists the name of each SE group. # Service Engines: Shows the number of SEs assigned to the SE group. If the value is non-zero, clicking the row on the table will show an expanded view with the names of SEs. Maximum Number of Service Engines: Maximum number of SEs the group can contain. # Virtual Services: Shows the number of virtual services currently assigned to the SE group. If the value is non-zero, clicking the row on the table will show an expanded view with the names of virtual services. HA Mode: High availability mode configured for the group. To delete an SE group, click the box at the far left of its row. A Delete button will appear. Click Delete to delete the SE groups whose rows have been checked.

Note: Only unused SE groups may deleted. If the SE group is in use by a virtual service, a popup will warn that dependent virtual services must first be deleted or migrated to other SE groups via the Virtual Service > Edit > Advanced properties tab. A tenant must always have a minimum of one configured SE group. The default SE group may be modified, but not deleted.

Create a Service Engine Group

To create or edit an SE group:

Select Infrastructure > Clouds and click on the cloud name (for example, Default-Cloud). Select Service Engine Group to open the Service Engine Groups page, which lists the SE groups currently configured in Avi Vantage. Click New Service Engine Group or click on an SE group name in the table. The create and edit popups for SE groups have identical properties. This popup includes the following tabs:

Basic Settings Tab Advanced Tab Basic Settings Tab

Click New in the Edit Service Engine Group popup to open the High Availability tab.

Edit the High Availability settings:

Name: Enter a unique name for the SE group in the Name field. Optionally configure any setting within the High Availability tab. Either click the Advanced Tab, or Save to return to the Service Engine Groups page. High Availability Settings

The availability of a virtual service after an SE failure is governed by settings set at the SE group level.

Screen Shot 2016-07-08 at 3.45.41 PM

To gain an understanding of the three HA modes defined by Avi Vantage, refer to these articles:

Legacy HA Elastic HA Service Engine Capacity and Limit Settings

se-group-limit-settings

Number of Service Engines: defines the maximum SEs that may be created within a SE group. This number, combined with the virtual services per SE setting, dictate the maximum number of virtual services that can be created within an SE group. If this limit is reached, it is possible new virtual services may not be able to be deployed and will

show a gray, undeployed status. This setting can be useful for limiting Avi Vantage from consuming too many virtual machines. Memory per Service Engine: Enter the amount of RAM, in MB, to allocate to all new SEs. Changes to this field will only affect new SEs. Allocating more memory to an SE will allow larger HTTP cache sizes, more concurrent TCP connections, better protection against certain DDoS attacks, and increased storage of un-indexed logs. This option is only applicable in write access mode deployments. Memory Reserve: Reserving memory ensures an SE will not have contention issues with over-provisioned host hardware. Reserving memory makes that memory unavailable for use by another virtual machine, even when the virtual machine that reserved those resources is powered down. Avi recommends reserving memory, as memory contention may randomly overwrite part of the SE memory, destabilizing the system. This option is applicable only for deployments in write access mode. For deployments in read access mode deployments or no access mode, memory reservation for the SE VM must be configured on the virtualization orchestrator. vCPU per Service Engine: Enter the number of virtual CPU cores to allocate to new SEs. Changes to this setting do not affect existing SEs. This option is only applicable in write access mode. Adding CPU capacity will help with computationally expensive tasks, such as SSL processing or HTTP compression. CPU Reserve: Reserving CPU capacity with a virtualization orchestrator ensures a SE will not have issues with over-provisioned host hardware. Reserving CPU cores makes those cores unavailable for use by another virtual machine, even when the virtual machine that reserved those resources is powered down. This option is only applicable in write access mode deployments. Advanced Service Engine Group Settings

The Advanced tab in the Edit Service Engine Group popup allows configuration of optional functionality for SE groups. This tab appears only when Avi Vantage is deployed in write access mode deployments.

Note: This tab appears only when Avi Vantage is deployed in write access mode.

#### se-group-advanced-settings

Service Engine Name Prefix: Enter the prefix to use when naming the SEs within the SE group. This name will be seen both within Avi Vantage, and as the name of the virtual machine within the virtualization orchestrator. Service Engine Folder: SE Virtual Machines for this SE group will be grouped under this folder name within the virtualization orchestrator. Delete Unused Service Engines After: Enter the number of minutes to wait before the Controller deletes an unused SE. Traffic patterns can change quickly, and a virtual service may therefore need to scale across additional SEs with little notice. Setting this field to a high value ensures that Avi Vantage keeps unused SEs around in case of a sudden spike in traffic. A shorter value means the Controller may need to recreate a new SE to handle a burst of traffic, which may take a couple of minutes. This option is only applicable in write access mode. Host Scope Service Engine Within: SEs may be deployed on any host that most closely matches the resources and reachability criteria for placement. This setting directs the placement of SEs. Any: The default setting allows SEs to be deployed to any host that best fits the deployment criteria. Cluster: Excludes SEs from deploying within specified clusters of hosts. Checking the Include checkbox reverses the logic, ensuring SEs only deploy within specified clusters. Host: Excludes SEs from deploying on specified hosts. The Include checkbox reverses the logic, ensuring SEs only be deploy within specified hosts. Data Store Scope for Service Engine Virtual Machine: Set the storage location for SEs. Storage is used to store the OVA (vmdk) file for VMware deployments. Any: Avi Vantage will determine the best option for data storage. Local: The SE will only use storage on the physical host. Shared: Avi Vantage will prefer using the shared storage location. Specific data stores may be Excluded or specified via Include. Virtual Service Placement: When multiple SE groups exist within a tenant, the virtual service's Advanced tab may be used to choose which SE group to deploy the virtual service within. This may be set as a mandatory field to be populated when creating a virtual service, or when Auto is enabled, the Default-Group will be chosen. Management Network: If the SEs require a different network for management than the Controller, it must be specified here. The SEs will use their management route to establish communications with the Controllers. Service Engine Group Network Settings

The Networks tab presents the list of discovered and manually configured networks within your network environment. Individual networks can be configured for DHCP or a static IP address allocation. For VMware installations, port groups can be mapped to specific subnets.

DVS versus Standard Switching: VMware supports two modes for switching, Distributed Virtual Switching and Standard Switching. Avi Vantage works with both methods; however, some environments may have both enabled at the same time. This will cause issues for Avi Vantage because there may be multiple port groups per subnet, and the Controller may find duplicate networks for the same IP subnets when performing network discovery. Avi Vantage does not know which network should be used to reach clients or servers and may therefore be unable to place a new virtual service or create a SE in the correct network. You can resolve this by excluding a redundant discovered network. The virtual service Advanced and pool Advanced tabs may alternatively be used to mitigate this issue by mandating a virtual service or pool be placed in a specific network. IP Address Allocation: Avi Vantage requires IP addresses for a SE to communicate on any desired network. By default, a SE requires one IP address for the management network to communicate with the Controller, and a separate IP address for each data network used by its virtual services or pool servers. If the management network and data network are the same, then the SE will still require two IP addresses. You can allocate IP addresses on either a per-SE basis or via the Networks tab. Network versus Service Engine: Many network related settings may be configured within both the Network tab and the Service Engine Edit popup. Configurations made within the Network tab will be applied to any new SE created via write access mode. Changes made via the Service Engine Edit popup will only be applied to the specific SE modified. Select Infrastructure > Networks to open the Networks tab.

The table on this tab provides the following information for each network:

Name: Name of the network. Discovered Subnets: These subnets are auto-discovered via the virtualization orchestrator. This field may be None, Excluded, or a list of one or more IP networks. Configured Subnets: These subnets are IP networks manually added within the Avi Vantage configuration. This is often an IP network that could not be automatically discovered. Edit Service Engine Group Network Settings

Click the blue Edit icon to open the Edit Network popup.

Enter the following information to edit the network:

Network IP Address Management: When the DHCP option is checked, SEs will attempt to acquire any necessary IP addresses via DHCP. If an SE is unable to acquire an IP address, it will wait five minutes and try again. If no DHCP server is available or if the IP address pool is exhausted, the SE will be unable to properly obtain an IP address and may not be able to configure itself or be able to host a virtual service. Setting this option to Static implies the SE will be assigned static IP addresses. Exclude Discovered Subnets: IP networks that are discovered in a network or port group will be displayed in the blue table below this option. If there are multiple port groups with the same IP network, Avi Vantage will not know which network should be used for the SEs, Virtual Servers, or when communicating with clients or servers. This is most common for VMware environments that use both DVS and standard switching. Excluding the subnets will exclude all subnets discovered for the network. To exclude a single subnet, first exclude all subnets and then re-add the desired subnets using the Add Subnet option. Add Subnets: Manually add an IP subnet to this network. Use this options along with Exclude Discovered Subnets to override automated discovery for this network. IP Subnet: Specify the IP subnet settings for the new network. For instance: 10.1.1.1/24 Static IP Address Pool: Instead of using DHCP for IP addresses for this network, SEs can use a statically allocated list of addresses. Add one or more IP addresses, either as a comma separated list or as a dash-separated range. While possible, it is not recommended to use both DHCP and a static IP pool at the same time. The IP pool allows Avi Vantage to dynamically scale out virtual services and add new SEs. If the IP pool is exhausted for this network, then the Controller may not be able to provision or assign new SEs. Save to return to the Networks tab. Static Route

Static routes allow administrators to determine the next hop path for routed traffic. Static routes may be defined for an IP subnet or a specific IP address, determined by the subnet mask defined.

A static route may also be set as the default gateway. Default gateways may also be defined within the settings of an SE, which will override the global static routes, and will be specific to the modified SE. If DHCP is not used and a default gateway needs to be defined, then it is recommended to define the gateway within the Static Routes tab, which will be applicable to all SEs.

#### Static Routes Tab

Select Infrastructure > Networks > Static Routes to open the Static Routes tab. This tab includes the following functions:

Search: Search through the list of routes. Create: Opens the Create Static Route popup. Edit: Opens the Edit Static Route popup. Delete: Delete the selected static routes. The table on this tab provides the following information for each static route:

Index: Each static route is given a unique identifier, which is used internally for referencing the route. Prefix: Any

egress traffic from Avi Vantage matching this IP subnet will be sent to the IP address of the next hop gateway. A Prefix set to Default Gateway means all traffic that does not match any other static route Prefix will be forwarded to the Next Hop for the default gateway. Next Hop: The gateway address to use when routing traffic to the IP network specified by the Prefix. Create/Edit Static Route

The Create Static Route and Edit Static Route popups share the same interface.

Enter the following information to create or edit a static route:

Check the Default Gateway checkbox if this route should be the default for SEs. A default gateway learned from DHCP will override this gateway and will be displayed in an individual SE. Prefix/Mask: Any egress traffic from Avi Vantage matching this IP subnet will be sent to the IP address of the next hop gateway. A Prefix set to Default Gateway means all traffic that does not match any other Prefix will be forwarded to the Next Hop for this Prefix entry. Next Hop: The gateway address to use when routing traffic to the IP network specified by the Prefix. Save to finish adding or editing the static route.

# <span id="page-20-0"></span>**System Requirements: Ecosystem**

## <span id="page-20-1"></span>**Hypervisor Support**

- Amazon Web Services (AWS)
- Google Cloud Platform
- Nutanix Acropolis 4.6
- OpenStack environments: KVM RHEL/CentOS 6.4, 7.1, Ubuntu 12.04, 14.04, 16.04
- VMware vSphere 5.1, 5.5, 6.0

### <span id="page-20-2"></span>**Bare Metal (Linux Server Cloud)**

- Bare metal hosts running:
	- Oracle Enterprise Linux 7.0, 7.1, 7.2, 7.3
	- Red Hat Enterprise Linux 7.0, 7.1, 7.2, 7.3
	- CentOS Linux 7.0, 7.1, 7.2, 7.3
	- Ubuntu LTS 14.04, 16.04

## <span id="page-20-3"></span>**Orchestrator Support**

- Docker UCP version 1.1.1
- Fleet 0.10.5
- Kubernetes 1.3+
- Marathon 0.13.x, 0.14.x, 0.15.0, 0.15.1, 0.15.2, and 0.15.3
- Mesos 0.23.0, 0.23.1, 0.24.0, 0.24.1, 0.25.0, 0.26.0, 0.27.0, and 0.27.1
- Mesosphere DC/OS 1.6 (16.2 and later), 1.8 (16.2.3 and later)
- OpenShift v3
- OpenStack Version Support: Havana, Icehouse, Juno, Kilo, Liberty, Mitaka. LBaaS v1 and v2. Keystone v2 and v3
- Rancher (Server/Agent): v1.0.0; Cattle: v0.159.2
- VMware vCenter 5.1, 5.5, 6.0, 6.5, vCO and vCAC

# <span id="page-21-0"></span>**SDN Solutions**

- Cisco APIC Version 1.03(f) and later
- Juniper Contrail v3.0.2 and later (only for OpenStack)
- Nuage v3.1 and later (only for OpenStack)

Avi Vantage may be deployed in various environments with write (recommended), read, or no access integration with the virtualization orchestrator. The primary difference among these modes is the level of automation performed by Avi Vantage and the cloud orchestrator compared to the level of manual configuration required of administrators. There are no differences in hardware or system requirements among these modes. Servers being load balanced by Avi Vantage may exist within the same virtualization environment or be bare-metal, non-virtualized servers.

Avi supports the ability to manage multiple cloud environments from a single Controller cluster.

# <span id="page-21-1"></span>**System Requirements: Hardware**

Avi Vantage runs on standard x86-based servers, with no requirement for special-purpose hardware. In general, adding hardware capacity will greatly expand overall system capacity, for both Avi SEs and Avi Controllers. Please consult an Avi sales engineer or Avi technical support for recommendations tailored to meet the specific needs of your applications and environment.

The defaults are:

- Avi Controller: 8 vCPU cores, 24 GB RAM, and 64 GB of storage. (Click here for important details, including minimum sizing requirements for Avi Controllers.)
- Avi Service Engine: 2 vCPU cores, 2 GB RAM, and 10 GB of storage. (Click here for important details, including minimum sizing requirements for Avi SEs.

A typical deployment will have three Controllers in a redundant Controller cluster. The number of SEs required will depend on the number of applications being served by Avi Vantage and the configured level of redundancy.

Note:

- Reservation for CPU and memory is strongly preferred, but not required.
- Modifying resource settings on VMs, such as CPU cores or RAM, requires powering down the VM, making the changes, and then powering the VM back on.

# <span id="page-21-2"></span>**Controller Cluster IP**

The Avi Controller cluster IP address is a single IP address shared by multiple Avi Controllers within a cluster. This is the address to which the web interface, CLI commands and REST API calls are directed. As a best practice, to access the Avi Controller, one logs onto the cluster IP address instead of the IP addresses of individual Avi Controller nodes.

For cluster IPs, the management IPs of the Controllers must all be in the same subnet.

For AWS deployments where Controllers are on different subnets, customers have the option to use Route 53 with health checks to resolve the domain name of the Cluster to a Controller IP address directly.

Note: If the IP address of an Avi Controller node has changed, a script must be run to update the configuration.

### <span id="page-22-0"></span>**Cluster IP Advertisement**

The Avi Controller cluster IP is ARPed by whichever Avi Controller is the primary (or leader, depending on the infrastructure type) within the cluster. When another Avi Controller becomes the primary, it will send out a gratuitous ARP to claim ownership of the cluster IP.

Administrators may manage any of the Avi Controllers within the cluster by directly accessing the cluster IP address. The Avi Controllers will handle all replication, so there is no requirement to make changes specifically on the primary Avi Controller.

Note: In Avi, the cluster IP is not referred to as a "floating IP". In Avi Vantage, the term "floating IP" applies only to OpenStack.

### <span id="page-22-1"></span>**Configuring the Cluster IP**

#### **Web Interface**

To add the cluster IP within the web interface, navigate to Administration > Controller > Edit. Add the new address to the Controller Cluster IP field. This change takes effect immediately upon saving.

Note: As of Avi Vantage 16.3, DNS host names may be specified in lieu of IP addresses.

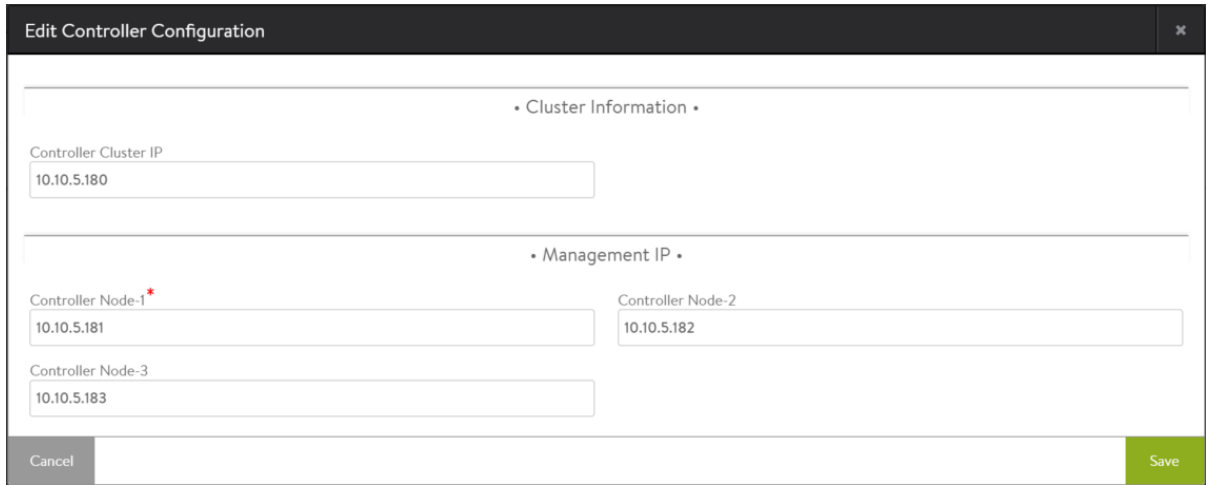

# <span id="page-22-2"></span>**Virtual Services**

Virtual services are the core of the Vantage Vantage load-balancing and proxy functionality. A virtual service advertises an IP address and ports to the external world and listens for client traffic. When a virtual service receives traffic, it may be configured to:

- Proxy the client's network connection.
- Perform security, acceleration, load balancing, gather traffic statistics, and other tasks.
- Forward the client's request data to the destination pool for load balancing.

A virtual service can be thought of as an IP address that Vantage is listening to, ready to receive requests. In a normal TCP/HTTP configuration, when a client connects to the virtual service address, Vantage will process the client connection or request against a list of settings, policies and profiles, then send valid client traffic to a back-end server that is listed as a member of the virtual service's pool.

Typically, the connection between the client and Vantage is terminated or proxied at the SE, which opens a new TCP connection between itself and the server. The server will respond back directly to the Vantage IP address, not to the original client address. Vantage forwards the response to the client via the TCP connection between itself and the client.

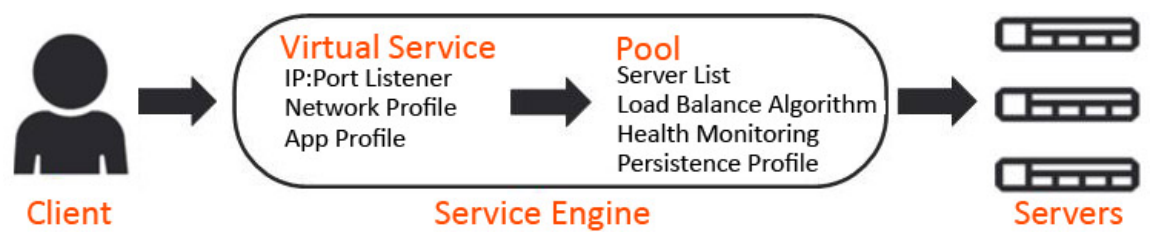

A typical virtual service consists of a single IP address and service port that uses a single network protocol. Vantage allows a virtual service to listen to multiple service ports or network protocols.

For instance, a virtual service could be created for both service port 80 (HTTP) and 443 SSL (HTTPS). In this example, clients can connect to the site with a non-secure connection and later be redirected to the encrypted version of the site. This allows administrators to manage a single virtual service instead of two. Similarly, protocols such as DNS, RADIUS and Syslog can be accessed via both UDP and TCP protocols.

It is possible to create two unique virtual services, where one is listening on port 80 and the other is on port 443; however, they will have separate statistics, logs, and reporting. They will still be owned by the same Service Engines (SEs) because they share the same underlying virtual service IP address.

To send traffic to destination servers, the virtual service internally passes the traffic to the pool corresponding to that virtual service. A virtual service normally uses a single pool, though an advanced configuration using policies or DataScripts can perform content switching across multiple pools. A script also can be used in lieu of a pool, such as a virtual service that only performs an HTTP redirect.

A pool can only be assigned to a single virtual service. If the virtual service is deleted or pointed at a different pool, the pool will become unassigned and available to be used by a different virtual service.

When creating a virtual service, that virtual service listens to the client-facing network, which is most likely the upstream network where the default gateway exists. The pool connects to the server network.

Normally, the combined virtual service and pool are required before Vantage can place either object on an SE. When making an SE placement decision, Vantage must choose the SE that has the best reachability or network access to both client and server networks. Alternatively, both the clients and servers may be on the same IP network.

# <span id="page-23-0"></span>**Virtual Service Page**

Select Applications > Virtual Services to open the virtual services page. This page displays a list of the configured virtual services. It can be used to quickly check the status and view high level information for each.

This page includes the following functions:

 $SearchQ$  Search: Search through the names of the objects.

 $+$  New Create: Opens the *Create Virtual Service* popup.

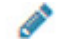

Edit: Opens the *Edit Virtual Service* popup.

Delete: Immediately removes a virtual service from Vantage. This will terminate all existing connections, delete the configuration of the virtual service, and place the pools used by that virtual service into an unused state. When deleting, a secondary prompt will ask to remove the pool at the same time or leave it intact. The SEs hosting the virtual service may be eligible for deletion if they are no longer in use. Note that an object cannot be un-deleted.

The table on this page contains the following information for each virtual service. The columns are customizable, so the exact view may be different.

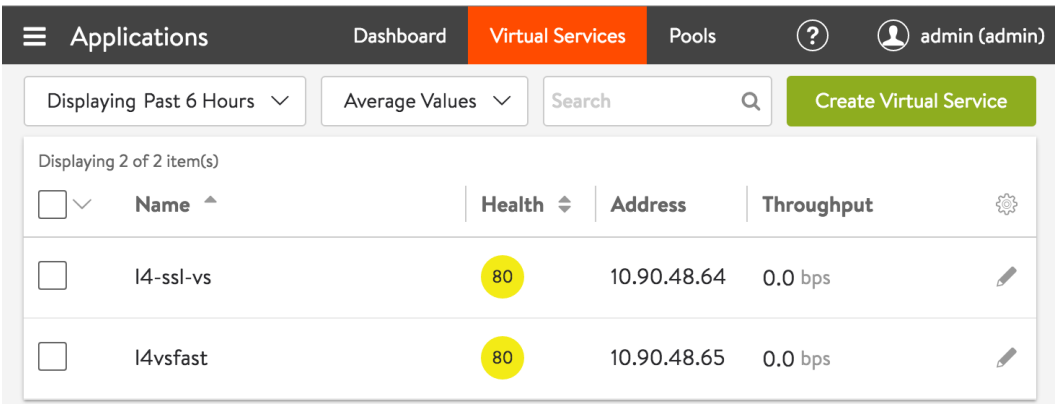

- Name: Lists the name of each virtual service. Clicking the name of a virtual service opens the Analytics tab of the Virtual Service Details page.
- Health: Provides both a number from 1-100 and a color-coded status to provide quick information about the health of each virtual service. If the virtual service is down, an exclamation point will appear instead of a number. A dash appears if the virtual service is disabled, not deployed, or in an error state.
	- Hovering the cursor over this score opens the Health Score popup for the virtual service.
	- The View Insights link at the bottom of the popup opens the Insights tab of the Virtual Service Details page.
	- Clicking within the Health Score popup opens the Analytics tab of the Virtual Service Details page.

Address: Displays the IP address advertised by the virtual service.

- Services: Lists the service ports configured for the virtual service. Ports that are configured for terminating SSL/TLS connections are denoted in parenthesis. A virtual service may have multiple ports configured. For example:
	- 80 (HTTP)
	- 443 (SSL)
- Pools: Lists the pools assigned to each virtual service. Clicking a pool name opens the Analytics tab of the Pool Details Page.

Service Engine Group: The group from which Service Engines may be assigned to the virtual service.

- Service Engines: Lists the Service Engines to which the virtual service is assigned. Clicking a Service Engine name opens the Analytics tab of the Service Engine Details page.
- # Service Engines: Shows the number of SEs assigned to the virtual service as a time series. Useful to see if a virtual service scales up or down the number of SEs.

Throughput: Thumbnail chart of the throughput for each virtual service for the time frame selected.

- Hovering the cursor over this graph shows the throughput for the highlighted time.
- Clicking a graph opens the Analytics tab of the Virtual Service Details page for the virtual service.

Open Conns: Avg number of open connections.

Client RTT: The average TCP latency between clients of the virtual service and its SEs.

Server RTT: The average TCP latency between back-end servers of the virtual service and its SEs.

Conns: Rate of total connections per second.

Error Conns: Rate of errored connections per second.

Rx pkts: Average rate of packets received per second.

Tx pkts: Average rate of packets transmitted per second.

Policy Drops: Rate of total connections dropped due to VS policy per second. It includes drops due to rate limits, security policy drops, connection limits, etc.

DDoS Attacks: Number DDOS attacks occurring per second.

Alerts: Number of alerts related to the virtual service, pool, or Service Engines.

## <span id="page-25-0"></span>**Virtual Services Details Pages**

The Virtual Service Details pages shows extensive information about a virtual service. Access these pages by clicking the name of a virtual service within the Applications > Dashboard or from the Applications > Virtual Service page.

The details pages are a loose collection of a number of sub-pages under the umbrella of the virtual service.

**Virtual Service Alerts Virtual Service Analytics Virtual Service Clients Virtual Service Events Virtual Service Health Virtual Service Logs Virtual Service Security**

#### **Virtual Service Quick Info Popup**

All of the virtual service details pages include the Virtual Service Quick Info popup, which may be accessed by hovering over or clicking the name of the virtual service in the top left corner of the page.

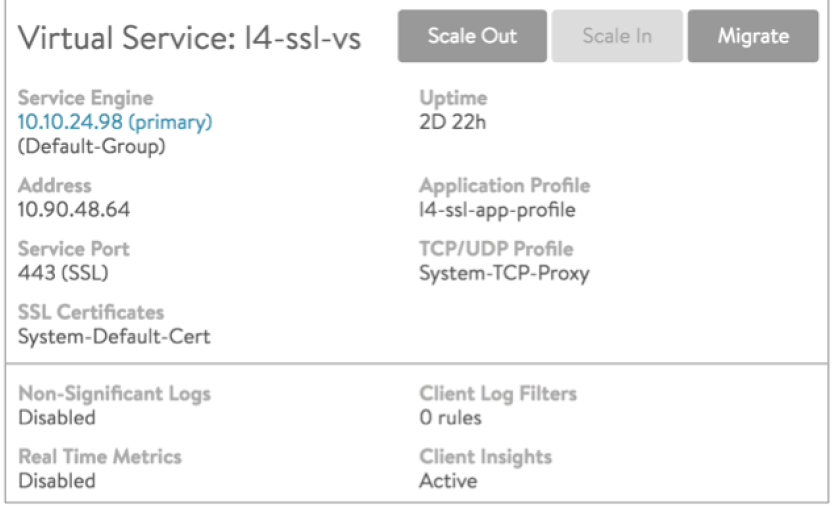

#### The Virtual Service Quick Info popup provides buttons for the following functions:

Scale Out: Scales out, which distributes connections for the virtual service to one additional SE per click, up to the maximum number of SEs defined in the SE group properties.

Scale In: Scales in the virtual service by one SE, down to a minimum of one SE.

Migrate: Moves the virtual service from the SE it is currently on to a different SE within the same SE group.

#### This popup also displays the following information (if applicable) for the virtual service:

- Service Engine: Names or IP addresses of the SEs this virtual service is deployed on. Clicking on an SE name opens the Service Engine Details page for that SE.
- Uptime / Downtime: The amount of time the virtual service has been in the current up or down state.

Address: IP address of the virtual service.

Application Profile: The application profile applied to the virtual service.

Service Port: Service port(s) on which the virtual service is listening for client traffic.

- TCP/UDP Profile: The profile applied to the virtual service.
- SSL Certificates: The certificate(s) applied to the virtual service.
- Non-Significant Logs: When disabled, the virtual service defaults to logging significant events or errors. When enabled, all connections or requests are logged. (The Analytics page has additional logging options.)
- Real Time Metrics: When this option is disabled, metrics are collected every five minutes, regardless of whether the Display Time is set to the Real Time. When the option is enabled, metrics are collected every 15 seconds.
- Client Log Filters: Number of custom log filters applied to the virtual service. Log filters can selectively generate non-significant or more verbose logs.

Client Insights: Type of client insights gathered by the virtual service: Active, Passive, or None.

# <span id="page-26-0"></span>**Service Engine Group**

Service Engines are created within a group, which contains the definition of how the SEs should be sized, placed, and made highly available. Each cloud will have at least one SE group. The options within an SE group may vary based on the type of cloud within which they exist and its settings, such as no access versus write access mode. SEs may only exist within one group. Each group acts as an isolation domain. SE resources within an SE group may be moved around to accommodate virtual services, but SE resources are never shared between SE groups.

Changes made to an SE group may be applied immediately, only applied to SEs created after the changes are made, or require existing SEs to first be disabled before the changes can take effect.

Multiple SE groups may exist within a cloud. A newly created virtual service will be placed on the default SE group, though this can be changed via the VS > Advanced page while creating a VS via the advanced wizard. To move an existing virtual service from one SE group to another, the VS must first be disabled, moved, and then re-enabled. SE groups provide data plane isolation, therefore moving a VS from one SE group to another is disruptive to existing connections through the virtual service.

legacy-ha-gui1

## <span id="page-27-0"></span>**BASIC SETTINGS TAB**

To access the Service Engine group page, navigate to Infrastructure > Clouds > -cloudname- > Service Engine Group. Start your definition of an SE group by giving it a name.

#### **REAL-TIME METRICS**

Avi SE group metrics update frequency

At the top right of the Basic Settings tab you can turn on real-time metrics, which will cause SEs in the group to upload SE-related metrics to the Controller once every 5 seconds, as opposed to once per five minutes or longer. [More info on metrics-upload intervals.] After clicking the box, select the duration in minutes for real-time updating to last. A value of 0 is interpreted to mean "forever."

#### **HIGH AVAILABILITY & PLACEMENT SETTINGS**

Avi Vantage service engine group high availability and placement settings

The high availability mode of the SE group controls the behavior of the SE group in the event of an SE failure. It also controls how load is scaled across SEs. Selecting a particular HA mode will change the settings and options that are exposed in the UI. These modes span a spectrum, from use of the fewest virtual machine resources on one end to providing the best high availability on the other.

Legacy Active Standby HA Mode: This mode is primarily intended to mimic a legacy appliance load balancer for easy migration to Avi Vantage. Only two Service Engines may be created. For every virtual service active on one, there is a standby on the other, configured and ready to take over in case of a failure of the active SE. There is no Service Engine scale out in this HA mode. Elastic  $N + M$  HA Mode: This default mode permits up to N active SEs to deliver virtual services, with the capacity equivalent of M SEs within the group ready to absorb SE(s) failure(s). Elastic Active/Active HA Mode: This HA mode distributes virtual services across a minimum of two SEs. For additional considerations for SE high availability, including VS placement, see Overview of Vantage High Availability. To compare the above HA modes to those defined prior to Vantage 16.2, see Comparing Past and Present SE Group HA Modes.

VS Placement across SEs: When placement is compact (previously referred to as "Compactor"), Vantage prefers to spin up and fill up the minimum number of SEs; it tries to place virtual services on SEs which are already running. When placement is distributed, Vantage maximizes VS performance by avoiding placements on existing SEs. Instead, it places virtual services on newly spun-up SEs, up to Max Number of Service Engines. By default, placement is compact for elastic HA N+M mode and legacy HA active/standby mode. By default, it is distributed for elastic HA active/active mode.

Virtual Services per Service Engine: This parameter establishes the maximum number of virtual services the Controller cluster can place on any one of the SEs in the group.

Per Application SE mode: Select this option to deploy dedicated load balancers per application, i.e., per virtual service. In this mode, each SE is limited to a maximum of 2 virtual services. vCPUs in per-app SEs count towards licensing at 25% rate.

#### **SERVICE ENGINE CAPACITY AND LIMIT SETTINGS**

Avi Vantage service engine group capacity and limit settings

Max Number of Service Engines: Defines the maximum SEs that may be created within an SE group. This number, combined with the virtual services per SE setting, dictate the maximum number of virtual services that can be created within an SE group. If this limit is reached, it is possible new virtual services may not be able to be deployed and will show a gray, un-deployed status. This setting can be useful to prevent Vantage from consuming too many virtual machines. Memory per Service Engine: [Default = 2 GB, min = 1 GB] Enter the amount of RAM, in multiples of 1024 MB, to allocate to all new SEs. Changes to this field will only affect newly-created SEs. Allocating more memory to an SE will allow larger HTTP cache sizes, more concurrent TCP connections, better protection against certain DDoS attacks, and increased storage of un-indexed logs. This option is only applicable in write access mode deployments. Memory Reserve: Reserving memory ensures an SE will not have contention issues with over-provisioned host hardware. Reserving memory makes that memory unavailable for use by another virtual machine, even when the virtual machine that reserved those resources is powered down. Avi strongly recommends reserving memory, as memory contention may randomly overwrite part of the SE memory, destabilizing the system. This option is applicable only for deployments in write access mode. For deployments in read access mode deployments or no access mode, memory reservation for the SE VM must be configured on the virtualization orchestrator. vCPU per Service Engine: [Default = 2] Enter the number of virtual CPU cores to allocate to new SEs. Changes to this setting do not affect existing SEs. This option is only applicable in write access mode. Adding CPU capacity will help with computationally expensive tasks, such as SSL processing or HTTP compression. CPU Reserve: Reserving CPU capacity with a virtualization orchestrator ensures a SE will not have issues with over-provisioned host hardware. Reserving CPU cores makes those cores unavailable for use by another virtual machine, even when the virtual machine that reserved those resources is powered down. This option is only applicable in write access mode deployments. Disk per Service Engine: [min = 10 GB] Specify an integral number of GB of disk to allocate to all new SEs.This option is only applicable in write access mode deployments. The value appearing in the window is either: 10 GB (the absolute minimum allowed), or a value auto-calculated by the UI as follows: 5 GB + 2 x memory-per-SE, or a number explicitly keyed in by the user (values less than 5 GB + 2 x memory-per-SE will be rejected) Connection Memory Percentage: The percentage of memory reserved to maintain connection state. It comes at the expense of memory used for HTTP in-memory cache. Sliding the bar causes the percentage to range between its limits, 10% minimum and 90% maximum.

### <span id="page-28-0"></span>**ADVANCED TAB**

The advanced tab in the Service Engine group popup supports configuration of optional functionality for SE groups. This tab only exists for clouds configured with write access mode. The appearance of some fields is contingent upon selections made.

- Avi Vantage Service Engine Editor Advanced Tab
- Service Engine Name Prefix: Enter the prefix to use when naming the SEs within the SE group. This name will be seen both within Vantage, and as the name of the virtual machine within the virtualization orchestrator.
- Service Engine Folder: SE virtual machines for this SE group will be grouped under this folder name within the virtualization orchestrator.
- Delete Unused Service Engines After: Enter the number of minutes to wait before the Controller deletes an unused SE. Traffic patterns can change quickly, and a virtual service may therefore need to scale across additional SEs with little notice. Setting this field to a high value ensures that Vantage keeps unused SEs around in case of a sudden spike in traffic. A shorter value means the Controller may need to recreate a new SE to handle a burst of traffic, which may take a couple of minutes.

#### **HOST & DATA STORE SCOPE**

- Host Scope Service Engine: SEs may be deployed on any host that most closely matches the resources and reachability criteria for placement. This setting directs the placement of SEs.
- Any: The default setting allows SEs to be deployed to any host that best fits the deployment criteria.
- Cluster: Excludes SEs from deploying within specified clusters of hosts. Checking the Include checkbox reverses the logic, ensuring SEs only deploy within specified clusters.
- Host: Excludes SEs from deploying on specified hosts. The Include checkbox reverses the logic, ensuring SEs only be deploy within specified hosts.
- Data Store Scope for Service Engine Virtual Machine: Set the storage location for SEs. Storage is used to store the OVA (vmdk) file for VMware deployments.shared data store scope
- Any: Vantage will determine the best option for data storage.
- Local: The SE will only use storage on the physical host.
- Shared: Vantage will prefer using the shared storage location. When this option is clicked, specific data stores may be identified for exclusion or inclusion.

#### **ADVANCED HA & PLACEMENT**

- Buffer Service Engines: This is excess capacity provisioned for HA failover. In elastic HA N+M mode, this is capacity is expressed as M, an integer number of buffer service engines. It actually translates into a count of potential VS plabuffer service engines represent spare capacity dedicated for SE HAcements. To calculate that count, Vantage multiplies M by the maximum number of virtual services per SE. For example, if one requests 2 buffer SEs (M=2) and the max\_VS\_per\_SE is 5, the count is 10. If max SEs/group hasn't been reached, Vantage will spin up additional SEs to maintain the ability to perform 10 placements. As illustrated at right, six virtual services have already been placed, and the current count of spare capacity is 14, more than enough to perform 10 placements. When SE2 fills up, spare capacity will be just right. An 11th placement on SE3 would reduce the count to 9 and require SE5 to be spun up.
- Scale Per Virtual Service: A pair of integers determine the minimum and maximum number of active SEs any virtual service within this group can scale out to. With native SE scaling, the greatest value one can enter as a maximum is 4; with BGP-based SE scaling, it is 32.
- Service Engine Failure Detection: This option refers to the time Vantage takes to conclude SE takeover should take place. Standard is approximately 9 seconds and aggressive 1.5 seconds.
- Auto-Rebalance: If this option is selected, virtual services are automatically migrated (scaled in or out) when CPU loads on SEs fall below the minimum threshold or exceed the maximum threshold. If this option is off, the result is limited to an alert. The frequency with which Vantage evaluates the need to rebalance can be set to some number of seconds.
- CPU socket Affinity: Selecting this option causes Vantage to allocate all cores for SE VMs on the same socket of a multi-socket CPU. The option is applicable only in vCenter environments. Appropriate physical resources need to be present in the ESX Host. If not, then SE creation will fail and manual intervention will be required.
- Dedicated dispatcher CPU: Selecting this option dedicates the core that handles packet receive/transmit from/to the data network to just the dispatching function. This option makes most sense in a group whose SEs have three or more vCPUs.
- Override Management Network: If the SEs require a different network for management than the Controller, it must be specified here. The SEs will use their management route to establish communications with the Controllers. See Deploy SEs in Different Datacenter from Controllers.

Note: This option is only available if the SE group's overridden management network is DHCP-defined. An administrator's attempt to override a statically-defined management network (Infrastructure –> Cloud –> Network) will not work due to not allowing a default gateway in the statically-defined subnet.

#### **SECURITY**

HSM Group: Hardware security modules may be configured within the Templates > Security > HSM Groups. An HSM is an external security appliance that is used for secure storage of SSL certificates and keys. The HSM Group dictates how Service Engines can reach and authenticate with the HSM. See Physical Security for SSL Keys.

# <span id="page-30-0"></span>**Pools**

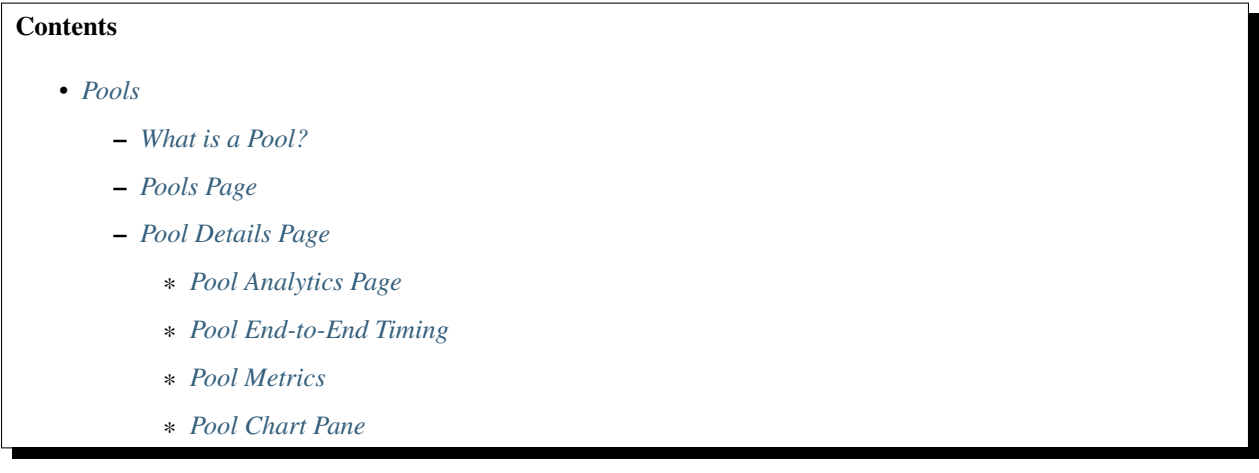

### <span id="page-30-1"></span>**What is a Pool?**

Pools maintain the list of servers assigned to them and perform health monitoring, load balancing, persistence, and functions that involve Avi-Vantage-to-server interaction. A typical virtual service will point to one pool; however, more advanced configurations may have a virtual service content switching across multiple pools via HTTP request policies or DataScripts. A pool may only be used or referenced by only one virtual service at a time.

architecture\_1

Creating a virtual service using the basic method automatically creates a new pool for that virtual service, using the name of the virtual service with a -pool appended. When creating a virtual service via the advanced mode, an existing, unused pool may be specified, or a new pool may be created.

### <span id="page-30-2"></span>**Pools Page**

Select Applications > Pools to open the pools page. This page displays a high level overview of configured pools. This page includes the following functions:

icon\_search Search: Filter the list of pools by entering full or partial name of a pool.

icon\_new Create: Opens the create pool popup.

icon\_edit\_white Edit: Opens the edit pool popup.

icon\_delete Delete: Select one or more pools in the table and click the delete button at the top left of the table to delete the pools. Only unused pools (with a gray health score) may be deleted. Pools that are in use (e.g. pools referenced by a virtual service) must first be disassociated from the virtual service by deleting or editing the VS.

The table on this page displays the following information for each pool. The columns shown may be modified via the sprocket icon in the top right of the table:

Name: Lists the name of each pool. Clicking the name opens the Analytics tab of the Pool Details page. Health: Provides both a number from 1-100 and a color-coded status to provide quick information about the health of each pool. This will be gray if the pool is unused, such as not associated with a virtual service or associated with a VS that can not or has not been placed on a Service Engine. Hovering the cursor over the health score opens the pool's Health Score popup. Clicking the View Insights link at the bottom of the pool's Health Score popup opens the health Insights tab of the Pool Detail page. Clicking elsewhere within the pool's Health Score popup opens the Analytics tab of the Pool Details page. Servers: Displays the number of servers in the pool that are up out of the total number of servers assigned to the pool. For example, 2/3 indicates that two of the three servers in the pool are successfully passing health checks and are considered up. Virtual Service: The VS the pool is assigned to. Clicking a name in this column opens the VS Analytics tab of the Virtual Service Details page. If no virtual service is listed, this pool is considered unused. Throughput: Thumbnail chart of the throughput in Mbps for each pool for the time frame selected. Hovering the cursor over this graph shows the throughput at the selected time. Clicking a graph opens the Analytics tab of the pool's Details page.

## <span id="page-31-0"></span>**Pool Details Page**

Clicking into a pool brings up the Details pages, which provide deeper views into the current pool.

This page contains the following sub-pages:

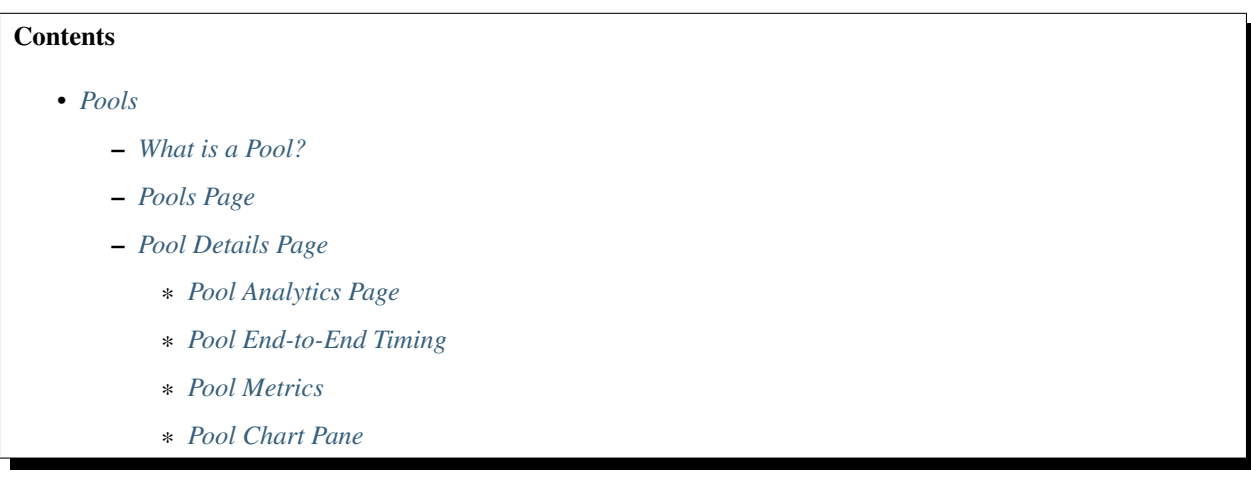

#### <span id="page-31-1"></span>**Pool Analytics Page**

The pool's Analytics tab presents information about various pool performance metrics. Data shown is filtered by the time period selected.

details\_analytics\_about\_7

See the following for detailed information about this tab:

- 1. End-to-End Timing
- 2. Metric Tiles
- 3. Chart Pane
- 4. Overlays Pane
	- Anomalies
	- Alerts
	- Config Events
	- System Events

#### <span id="page-32-0"></span>**Pool End-to-End Timing**

The End to End Timing pane at the top of the Analytics tab of the Pool Details Page provides a high-level overview of the quality of the end-user experience and where any slowdowns may be occurring. The chart breaks down the time required to complete a single transaction, such an HTTP request.

It may be helpful to compare the end-to-end time against other metrics, such as throughput, to see how increases in traffic impact the ability of the application to respond. For instance, if new connections double but the end-to-end time quadruples, you may need to consider adding additional servers.

#### template\_profiles\_analytics\_create-edit4

From left to right, this pane displays the following timing information:

Server RTT: This is Service Engine to server round trip latency. An abnormally high Server RTT may indicate either that the network is saturated or more likely that a server's TCP stack is overwhelmed and cannot quickly establish new connections. App Response: The time the servers take to respond. This includes the time the server took to generate content, potentially fetch back-end database queries or remote calls to other applications, and begin transferring the response back to Avi Vantage. This time is calculated by subtracting the Server RTT from the time of the first byte of a response from the server. If the application consists of multiple tiers (such as web, applications, and database), then the App Response represents the combined time before the server in the pool began responding. This metric is only available for a layer 7 virtual service. Data Transfer: Data Transfer represents the average time required for the server to transmit the requested file. This is calculated by measuring from the time the Service Engine received the first byte of the server response until the client has received the last byte, which is measured as the when the last byte was sent from the Service Engine plus one half of a client round trip time. This number may vary greatly depending on the size of objects requested and the latency of the server network. The larger the file, the more TCP round trip times are required due to ACKs, which are directly impacted by the Client RTT and Server RTT. This metric is only used for a Layer 7 virtual service. Total Time: Total time from when a client sent a request until they receive the response. This is the most important end-to-end timing number to watch, because it is the sum of the other four metrics. As long as it is consistently low, the application is probably successfully serving traffic.

#### <span id="page-32-1"></span>**Pool Metrics**

The sidebar metrics tiles contain the following metrics for the pool. Clicking any metric tile will change the main chart pane to show the chosen metric.

infra-pool-metric1End to End Timing: Shows the total time from the pool's End to End Timing graph. To see the complete end-to-end timing, including the client latency, see the Analytics tab of the Virtual Service Details page, which includes the client to Service Engine metric. infra-pool-metric2Open Connections: The number of open (existing) connections during the selected time period. infra-pool-metric3New Connections: The number of client connections that were completed or closed over the selected time period. See this article for an explanation of new versus closed connections per second. infra-pool-metric4Throughput: Total bandwidth passing between the virtual service and the servers assigned to the pool. This throughput number may be different than the virtual service throughput, which measures throughput between the client and the virtual service. Many features may affect these numbers between the client and server side of Avi Vantage, such as caching, compression, SSL, and TCP multiplexing. Hovering your mouse cursor over this graph displays the throughput in Mbps for the selected time period. infra-pool-metric5Requests: The number of HTTP requests sent to the servers assigned to the pool. This metric also shows errors sent to servers or returned by servers. Any client requests that received an error generated by Avi Vantage as a response (such as a 500 when no servers are available) are not be forwarded to the pool and will not be tracked in this view. infra-poolmetric6Servers: Displays the number of servers in the pool and their health. The X-axis represents the number of HTTP requests or connections to the server, while the Y-axis represents the health score of the server. The chart allows you to view servers in relation to their peers within the pool, thus helping to spot outliers. Within the chart pane, click and drag the mouse over server dots to select and display a table of the highlighted servers below the Chart pane. The table provides more details about these servers, such as hostname, IP address, health, new connections or requests, health score, and the server's static load balanced ratio. Clicking on the name of a server will jump to the pool's Server Insight page, which shows additional health and resource status.

#### <span id="page-33-0"></span>**Pool Chart Pane**

The main chart pane in the middle of the Analytics tab displays a detailed historical chart of the selected metric tile for the current pool.

Hovering the mouse over any point in the chart will display the results for that selected time in a popup window. Clicking within the chart will freeze the popup at that point in time. This may be useful when the chart is scrolling as the display updates over time. Clicking again will unfreeze the highlighted point in time. inf\_chart\_pane

Many charts contain radio buttons in the top right that allow customization of data that should be included or excluded from the chart. For example, if the End to End Timing chart is heavily skewed by one very large metric, then deselecting that metric by clearing the appropriate radio button will re-factor the chart based on the remaining metrics shown. This may change the value of the vertical Y-axis.

Some charts also contain overlay items, which will appear as color-coded icons along the bottom of the chart.

Pool Overlays Pane The overlays pane is used to highlight important events within the timeline of the chart pane. This feature helps correlate anomalies, alerts, configuration changes, or system events with changes in traffic patterns.

overlays

Within the overlays pane:

Each overlay type displays the number of entries for the selected time period. Clicking an overlay button toggles that overlay's icons in the chart pane. The button lists the number of instances (if any) of that event type within the selected time period. Selecting an overlay button displays the icon for the selected event type along the bottom of the chart pane. Multiple overlay icon types may overlap. Clicking the overlay type's icon in the chart pane will bring up additional data below the overlay Items bar. The following overlay types are available: Anomalies: Display anomalous traffic events, such as a spike in server response time, along with corresponding metrics collected during that time period. Alerts: Display alerts, which are filtered system-level events that have been deemed important enough to notify an administrator. Config Events: Display configuration events, which track configuration changes made to Avi Vantage by either an administrator or an automated process. System Events: Display system events, which are raw data points or metrics of interest. System Events can be noisy, and are best used as the basis of alerts which filter and classify raw events by severity. Pool Anomalies Overlay The anomalies overlay displays periods during which traffic behavior was considered abnormal based on recent historical moving averages. Changing the time interval will provide greater granularity and potentially show more anomalies.

Clicking the Anomalies Overlay button overlays\_anomalies displays yellow anomaly icons in the chart pane. Selecting one of these icons within the chart pane brings up additional information in a table at the bottom of the page. During times of anomalous traffic, Avi Vantage records any metrics that have deviated from the norm, which may provide hints as to the root cause of the anomaly.

An anomaly is defined as a metric that has a deviation of 4 sigma or greater across the moving average of the chart.

Anomalies are not recorded or displayed while viewing with the Real Time display period.

details overlays anomalies

Timestamp: Date and time when the anomaly was detected. This may either span the full duration of the anomaly, or merely be near the same time window. Type: The specific metric deviating from the norm during the anomaly period. To be included, the metric deviation must be greater than 4 sigma. Numerous types of metrics, such as CPU utilization, bandwidth, or disk I/O may trigger anomalous events. Entity: Name of the specific object that is reporting this metric. Entity Type: Type of entity that caused the anomaly. This may be one of the following: Virtual Machine (server); these metrics require Avi Vantage to be configured for either read or write access to the virtualization orchestrator such as vCenter or OpenStack. In the example shown above, CPU utilization of the two servers was learned by querying vCenter. Virtual service Service Engine Time Series: Thumbnail historical graph for the selected metric, including the most current value for the metric which will be data on the far right. Moving the mouse over the chart pane will show the value of the metric for the selected time. Use this to compare the normal, current, and anomaly time periods. Deviation: Change or deviation from the moving average, either higher or lower. The time window for the moving average depends on the time series selected for the Analytics tab. Pool Alerts Overlay The alerts overlay displays the results of any events that meet the filtering criteria defined in the alerts tab. Alerts notify administrators about important information or changes to a site that may require immediate attention.

Alerts may be transitory, meaning that they may expire after a defined period of time. For instance, Avi Vantage may generate an alert if a server is down and then allow that alert to expire after a specified time period once the server comes back online. The original event remains available for later troubleshooting purposes.

Clicking the alerts icon details\_overlays\_alerts\_6-d-c in the overlay items bar displays any red alerts icons in the chart pane. Selecting one of these chart alerts will bring up additional information below the overlay Items bar, which will show the following information:

#### details\_overlays\_alerts

Timestamp: Date and time when the alert occurred. Resource Name: Name of the object that is reporting the alert. Level: Severity of the alert. You can use the priority level to determine whether additional notifications should occur, such as sending an email to administrators or sending a log to Syslog servers. The level may be one of the following: High: Red Medium: Yellow Low: Blue Summary: Brief description of the event. Actions: Dismiss the alert with the red X to remove it from both the list shown and the alert icon the chart pane. Dismissing an alert here is the same as dismissing it via the bell icon at the top of the screen next to the health score, or dismissing it via the alerts tab. Edit the alert filter to make Avi Vantage more or less sensitive to generating new Alerts. Expand/Contract: Clicking the plus (+) or minus sign (-) for an Alert opens and closes a sub-table showing more detail about the alert. This will typically show the original events that triggered the alert. Pool Config Events Overlay The config events overlay displays configuration events, such as changing the Avi Vantage configuration by adding, deleting, or modifying a pool, virtual service, or Service Engine, or an object related to the object being inspected. If traffic dropped off at precisely 10:00am, and at that time an administrator made a change to the virtual services security settings, there's a good chance the cause of the change in traffic was due to the (mis)configuration.

#### details\_overlays\_config\_events

Clicking the Config Events icon details\_overlays\_config-events\_6-d-d in the Overlay Items bar displays any blue config event icons in the chart pane. Selecting one of these chart alerts will bring up additional information below the Overlay Items bar, which will show the following information:

Timestamp: Date and time when the configuration change occurred. Event Type: This event type will always be scoped to configuration event types. Resource Name: Name of the object that has been modified. Event Code: There are three event codes: CONFIG\_CREATE CONFIG\_UPDATE CONFIG\_DELETE Description: Brief description of the event. Expand/Contract: Clicking the plus (+) or minus sign (-) for a configuration event either expands or contracts a sub-table showing more detail about the event. When expanded, this shows a difference comparison of the previous configuration versus the new configuration, as follows: Additions to the configuration, such as adding a health monitor, will be highlighted in green in the new configuration. Removing a setting will be highlighted in red in the previous configuration. Changing an existing setting will be highlighted in yellow in both the previous and new configurations. Pool System Events Overlay This overlay displays system events relevant to the current object, such as a server changing status from up to down or the health score of a virtual service changing from 50 to 100.

#### details\_overlays\_events

Clicking the system events icon details\_overlays\_sys-events\_6-d-e in the overlay items bar displays any purple system event icons in the Chart Pane. Select a system event icon in the chart pane to bring up more information below the overlay items bar.

Timestamp: Date and time when the system even occurred. Event Type: This will always be system. Resource Name: Name of the object that triggered the event. Event Code: High-level definition of the event, such as VS\_Health\_Change or VS\_Up. Description: Brief description of the system event. Expand/Contract: Clicking the plus (+) or minus sign (-) for a system event expands or contracts that system event to show more information.

Pool Logs Page Client logs viewed from within a pool are identical to the logs shown within a virtual service, except they are filtered to only show log data specific to the pool. For instance, information such as End to End Timing is only shown from the Service Engine to the servers, rather than from the clients to the servers. Viewing logs within a pool may be useful when a virtual service is performing content switching across multiple pools. It is still possible within the virtual service logs page to add a filter for a specific pool, which would then provide complete End to End Timing for connections or requests sent to the specified pool.

For the complete descriptions of logs, see the VS logs page help.

Pool Health Page The health tab presents a detailed breakdown of health score information for the pool.

details insights tab 8

The health score of a pool is comprised from the following scores:

Performance: Performance score (1-100) for the selected item. A score of 100 is ideal, meaning clients are not receiving errors and connections or requests are quickly returned. Resource Penalty: Any penalty assessed because of resource availability issues is assigned a score, which is then subtracted from the performance score. A penalty score of 0 is ideal, meaning there are no obvious resource constraints on Avi Vantage or servers. Anomaly Penalty: Any penalty assessed because of anomalous events is assigned a score, which is then subtracted from the performance score. An ideal score is 0, which means Avi Vantage has not seen recent anomalous traffic patterns that may imply future risk to the site. Health Score: The final health score for the selected item equals the performance score minus the Resource and anomaly penalty scores The sidebar tiles show the scores of each of the three subcomponents of the health score, plus the total score. To determine why a pool may have a low health score, select one of the first three tiles that is showing a sub-par score.

This will bring up additional sub-metrics which feed into the top level metric / tile selected. Hover the mouse over a time period in the main chart to see the description of the score degradation. Some tiles may have additional information shown in the main chart section that requires scrolling down to view.

Pool Servers Page Information for each server within a pool is available within the Server Details Page. This page allows views into correlation between server resources, application traffic, and response times.

Server Page The Server Page may be accessed by clicking on the server's name from either the Pool > Servers page or the Pool > Analytics Servers tile. When viewing the Server Details page, the server shown is within the context of the pool it was selected within. Rephrased, if the server (IP:Port) is a member of two or more pools, the stats and health monitors shown are only for the server within the context of the viewed pool.

apps\_pools\_details\_servers

Not all metrics within the Server Page are available in all environments. For instance, servers that are not virtualized or hooked into a hypervisor are not able to have their physical resources displayed.

#### apps\_servers\_details\_page

The statistics can be changed or skewed by switching between Average Values, Peak Values, and Current Values. To see the highest CPU usage over the past day, change the time to 24 hour and the Value to Peak. This will show the highest stats recorded during the past day.

CPU Stats: The CPU Stats box shows the CPU usage for this server, the average during this time period across all servers in the pool, and the hypervisor host. Memory Stats: The memory Stats box shows the Memory usage for this server, the average during this time period across all servers in the pool, and the hypervisor host. Health Monitor: This table shows the name of any health monitors configured for the pool. The Status column shows the most current up or down health of the server. The Success column shows the percentage of health monitors that passed or failed during the display time frame. Clicking the plus will expand the table to show more info for a down server. See Why a Server Can Be Marked Down. Main Panel: The large panel shows the highlighted metric, similar to the Virtual Service Details and Pool Details pages. Overlay Items shows anomalies, alerts, configuration events, and system events that are related to this server within the pool. Pool Tile Bar: The pool in the top right bar shows the health of the pool. This can also be used to jump back up to the Pool Page. Under the pool name is a pull-down menu that allows quick access to jumping to the other servers within the pool. Metrics Tile Bar: The metrics options will vary depending on the hypervisor Avi Vantage is plugged into. For non-virtualized servers, the metrics are limited to non-resource metrics, such as end-to-end timing, throughput, open connections, new connections, and requests. Other metrics that may be shown include CPU, memory, and virtual disk throughput.

Pool Events Page The events tab presents system-generated events over the time period selected for the pool. System events are applicable to the context in which you are viewing them. For example, when viewing events for a pool, only events that are relevant to that pool are displayed.

details\_events\_tab\_9

The top of this tab displays the following items:

Search: The search field allows you to filter the events using whole words contained within the individual events. Refresh: Clicking refresh updates the events displayed for the currently-selected time. Number: The total number of events being displayed. The date/time range of those events appear beneath the search field on the left. Clear Selected: If filters have been added to the Search field, clicking the Clear Selected (X) icon on the right side of the search bar will remove those filters. Each active search filter will also contain an X that you can click to remove the specific filter. Histogram: The histogram shows the number of events over the period of time selected. The X-axis is time, while the Y-axis is the number of events during that bar's period of time. Hovering the cursor over a histogram bar displays the number of entries represented by that bar, or period of time. Click and drag inside the histogram to refine the date/time period which further filters the events shown. When drilling in on the time in the histogram, a zoom to selected link appears above the histogram. This expands the drilled in time to expand to the width of the histogram, and also changes the displaying pull-down menu to custom. To return to the previously selected time period, use the displaying pull-down menu. The table at the bottom of the events tab displays the events that matched the current time window and any potential filters. The following information appears for each event:

Timestamp: Date and time the event occurred. Highlighting a section of the histogram allows further filtering of events within a smaller time window. Event Type: This may be one of the following: System: System events are generated by Avi Vantage to indicate a potential issue or create an informational record, such as VS\_Down, Configuration: Configuration events track changes to the Avi Vantage configuration. These changes may be made by an administrator (through the CLI, API, or GUI), or by automated policies. Resource Name: Name of the object related to the event, such as the pool, virtual service, Service Engine, or Controller. Event Code: A short event definition, such as Config\_Action or Server\_Down. Description: A complete event definition. For configuration events, the description will also show the username that made the change. Expand/Contract: Clicking the plus (+) or minus sign (-) for an event log either expands or contracts that event log. Clicking the + and – icons in the table header expands and collapses all entries in this tab. For configuration events, expanding the event displays a difference comparison between the previous and new configurations.

New fields will appear highlighted in green in the new configuration Removed fields will appear highlighted in red. Changed fields will show highlighted in yellow

Pool Alerts Page The alerts tab displays user-specified events for the selected time period. You can configure alert actions and proactive notifications via Syslog or email in the Notifications tab of the Administration page. Alerts act as filters that provide notification for prioritized events or combinations of events through various mechanisms. Avi Vantage includes a number of default alerts based on events deemed to be universally important.

details\_alerts\_tab\_10

The top of this tab shows the following items:

Search: The search field allows you to filter the alerts using whole words contained within the individual alerts.

Refresh: Clicking refresh updates the alerts displayed for the currently-selected time. Number: The total number of alerts being displayed. The date/time range of those alerts appear beneath the search field on the left. Dismiss: Select one or more alerts from the table below then click dismiss to remove the alert from the list. Alerts are transitory, which means they will eventually and automatically expire. Their intent is to notify an administrator of an issue, rather than being the definitive record for issues. Alerts are based on events, and the parent event will still be in the Events record.

The table at the bottom of the Alerts tab displays the following alert details:

Timestamp: Date and time when the alert was triggered. Changing the time interval using the display pull-down menu may potentially show more alerts. Resource Name: Name of the object that is the subject of the alert, such as a Server or virtual service. Level: Severity level of the alert, which can be high, medium, or low. Specific notifications can be set up for the different levels of alerts via the Administration page's Alerts Overlay. Summary: Summarized description of the alert. Action: Click the appropriate button to act on the alert: Dismiss: Clicking the red X dismisses the alert and removes it from the list of displayed alerts. Edit: Clicking the blue pencil icon opens the Edit Alert Config popup for the alert configuration that triggered this alert. This can include a verbose and customized description of the alert or allow an administrator to alter settings such as the severity of the alert. Expand/Contract: Clicking the plus (+) or minus sign (-) for an event log either expands or contracts that event log to display more information. Clicking the + and – icon in the table header expands and collapses all entries in this tab Create Pool The Create Pool popup and the Edit Pool popup share the same interface that consists of the following tabs:

#### Settings Servers Advanced Review Create Pool: 1 Settings

The Create/Edit Pool > Settings tab contains the basic settings for the pool. The exact options shown may vary depending on the types of clouds configured in Avi Vantage. For instance, servers in VMware may show an option to "Select Servers by Network" or Cisco ACI integration may show lists of "End Point Groups".

#### To add or edit Pool settings:

Name: Provide a unique name for the pool. Default Server Port: Select one of the following: Default Server Port: New connections to servers will use this destination service port. The default port is 80, unless it is either inherited from the virtual service (if the pool was created during the same workflow), or the port was manually assigned. The default server port setting may be changed on a per-server basis by editing the Service Port field for individual servers in the Servers tab. SSL: Enables SSL encryption between the Avi Vantage Service Engine and the back-end servers. This is independent from the SSL option in the virtual service, which enables SSL encryption from the client to the Avi Vantage Service Engine. SSL Profile: Determines which SSL versions and ciphers Avi Vantage will support when negotiating SSL with the server. Server SSL Certificate Validation PKI Profile: This option validates the certificate presented by the server. When not enabled, the Service Engine automatically accepts the certificate presented by the server when sending health checks. See the PKI Profile section for additional help on certificate validation. Service Engine Client Certificate: When establishing an SSL connection with a server, either for normal client-to-server communications or when executing a health monitor, the Service Engine will use this certificate to present to the server.

Load Balance: Select a load-balancing algorithm using the Algorithm pull-down menu. This choice determines the method and prioritization for distributing connections or HTTP requests across available servers. The available options are: Consistent Hash: New connections are distributed across the servers using a hash that is based on a key specified in the field that appears below the LB Algorithm field. This algorithm inherently combines load balancing and persistence, which minimizes the need to add a persistence method. This algorithm is best for load balancing large numbers of cache servers with dynamic content. It is 'consistent' because adding or removing a server does not cause a complete recalculation of the hash table. For the example of cache servers, it will not force all caches to have to re-cache all content. If a pool has nine servers, adding a tenth server will cause the pre-existing servers to send approximately 1/9 of their hits to the newly-added server based on the outcome of the hash. Hence persistence may still be valuable. The rest of the server's connections will not be disrupted. The available hash keys are: Custom Header: Specify the HTTP header to use in the Custom Header field, such as Referer. This field is case sensitive. If the field is blank or if the header does not exist, the connection or request is considered a miss, and will hash to a server. Source IP Address of the client. Source IP Address and Port of the client. HTTP URI, which includes the Host header and the Path. For instance, www.avinetworks.com/index.htm Fastest Response: New connections are sent to the server that is currently providing the fastest response to new connections or requests. This is measured as time

to first byte. In the End to End Timing chart, this is reflected as Server RTT plus App Response time. This option is best when the pool's servers contain varying capabilities or they are processing short-lived connections. A server that is having issues, such as a lost connection to the data store containing images, will generally respond very quickly with HTTP 404 errors. It is best practice when using the Fastest Response algorithm to also enable the Passive Health Monitor, which recognizes and adjusts for scenarios like this by taking into account the quality of server response, not just speed of response. Note: A server that is having issues, such as a lost connection to the data store containing images, will generally respond very quickly with HTTP 404 errors. You should therefore use the Fastest Response algorithm in conjunction with the Passive Health Monitor, which recognizes and adjusts for scenarios like this. Fewest Servers: Instead of attempting to distribute all connections or requests across all servers, Avi Vantage will determine the fewest number of servers required to satisfy the current client load. Excess servers will no longer receive traffic and may be either de-provisioned or temporarily powered down. This algorithm monitors server capacity by adjusting the load and monitoring the server's corresponding changes in response latency. Connections are sent to the first server in the pool until it is deemed at capacity, with the next new connections sent to the next available server down the line. This algorithm is best for hosted environments where virtual machines incur a cost. Least Connections: New connections are sent to the server that currently has the least number of outstanding concurrent connections. This is the default algorithm when creating a new pool and is best for general-purpose servers and protocols. New servers with zero connections are introduced gracefully over a short period of time via the Connection Ramp setting in the Step 3: Advanced tab, which slowly brings the new server up to the connection levels of other servers within the pool. Note: A server that is having issues, such as rejecting all new connections, will have a concurrent connection count of zero and be the most eligible to receive all new connections that will fail. Use the Least Connections algorithm in conjunction with the Passive Health Monitor which recognizes and adjusts for scenarios like this. Least Load: New connections are sent to the server with the lightest load, regardless of the number of connections that server has. For example, if an HTTP request that will require a 200k response is sent to a server and a second request that will generate a 1k response is sent to a server, this algorithm will estimate that —based on previous requests— the server sending the 1k response is more available than the one still streaming the 200k of data. The idea is to ensure that a small and fast request does not get queued behind a very long request. This algorithm is HTTP specific. For non-HTTP traffic, the algorithm will default to the Least Connections algorithm. Round Robin: New connections are sent to the next eligible server in the pool in sequential order. This static algorithm is best for basic load testing, but is not ideal for production traffic because it does not take the varying speeds or periodic hiccups of individual servers into account. There are several other factors beyond the Load Balancing algorithm that can affect connection distribution, such as Connection Multiplexing, server Ratio, Connection Ramp, and server Persistence.

Persistence: By default, Avi Vantage will load balance clients to a new servers each time the client opens a new connection to a virtual sService, and there is no guarantee that the client will reconnect to the same server that they were previously connected to. A Persistence Profile ensures that subsequent connections from the same client will connect to the same server. Persistence can be thought of as the opposite of load balancing: a client's first connection to Avi Vantage is load balanced; thereafter, that client and any connections made by it will be persisted to the same server for the desired duration of time. Persistent connections are critical for most servers that maintain client session information locally. For example, many HTTP applications will keep a user's information in memory for 20 minutes, which allows the user to continue their session by reconnecting to the same server.As a best practice, HTTP virtual services requiring persistence should use HTTP Cookies, while general TCP or UDP applications requiring persistence will use Source IP. For more information on persistence types, see Persistence Profiles. Health Monitor: Avi Vantage uses health monitors to generate synthetic connections or requests to servers to ensure the integrity of the server's health. You may add one or more health monitors to the pool by clicking the green add button and either selecting a health monitor or clicking the create health monitor button. You may also: Disassociate a health monitor from the pool by clicking the trash can icon to the right of the monitor name. Edit an associated health monitor by clicking the blue edit pencil icon to the right of the associated monitor's name. Passive Health Monitor: A passive health monitor watches all client interactions with the site. If servers are sending errors (such 500 Busy or TCP connection errors), then the passive health monitor will reduce the amount of connections or requests sent to that server. The reduction percentage depends on the number of servers available within the pool. As the server responds satisfactorily to the throttled requests directed to it, the passive health monitor will restore the server to full traffic volume. You may use this monitor in conjunction with any other health monitors. Errors are defined in the Analytics profile assigned to the virtual service. Best practice is to ensure Passive Health Monitor is enabled in addition to any synthetic check that may also be configured. Create Pool: 2 Servers

The Servers tab contains the server list for the pool.

#### Add Servers

IP Address, Range, or DNS Name: Add one or more servers to the pool using one or more of the listed methods. The example below shows servers created using multiple methods. Add by IP Address: Enter the IP address for the server that you want to include in the Address field, then click the green Add Server button. You may also enter a range of IP addresses via a dash, such as 10.0.0.1-10.0.0.20. Add by DNS Resolvable Name: Enter the name of the server in the Address field. If the server successfully resolves, the IP address will appear and the Add Server button will change to green. Click Add Server to include in the pool server list. See Add Servers by DNS Select Servers by Network: This option is only available if Avi Vantage has read or write access to the cloud orchestrator. Click the Select Servers by Network button to open a list of reachable networks. Select a network to open a list of servers (virtual machines) available on that network. Filter the search for servers, such as searching for "apache" then select all matching servers. Click the green Add Servers button to include the new servers in the pool.Adding servers using the Select Servers by Network method allows Avi Vantage to provide significantly richer information regarding the server. Avi Vantage is able to query the virtualization orchestrator for the virtual machine's CPU, memory, and disk utilization. This is useful for better load balancing and visibility, and is the best-practice method. Adding servers by IP address or name will not provide this information. After a server has been added via the method, the server's Network column in the server list table will be populated with the network or port group. See Select Servers by Network for more help. IP Group: Rather than add servers to an individual pool, server IP addresses may be added to an IP Group. This may be useful if the same group is used elsewhere for IP whitelists, DataScripts, or similar automation purposes. Many common pool features are unavailable when using this method, such as manually disabling a server, setting a specific service port, or setting a ratio. The IP Group method for adding servers may not be used with other methods. Servers

Changing Server Status: Adding servers to the pool populates the primary table of the Servers tab, where you may now remove, enable, disable, or gracefully disable them. Changes to server status take effect immediately when you save your changes. Remove: Select one or more servers to remove from the pool. This will immediately reset any existing client connections for these servers and purge the server from the pool's list. Enable: Select one or more disabled servers, and then reactive them by clicking the Enable button. Enabling a server makes that server immediately available for load balancing, provided it passes its first health check. Disable: Select one or more enabled servers to disable. Avi Vantage immediately marks a disabled server as unavailable for new connections and resets any existing client connections. A server will not receive health checks while it is in a Disabled state. Graceful Disable: Similar to the Disable option, this also puts a server in an unavailable mode in that it will no long receive new connections; however, existing connections will be allowed to continue for the specified duration of time, in minutes. During this time, clients can finish their connections or data transfers. Any remaining open connections are reset when the timer expires. Valid timeouts range from 0 (immediate disable) to 60 minutes. A server will not receive health checks while it is in a gracefully-disabled state. Editing Servers: Servers added to the pool can be modified by editing their IP Address, Port, or Ratio fields. Status: A server may be in an Enabled or Disabled. Server: Name of the server (or the IP address, if the server was added manually). IP Address: Changing the IP address for an existing server will reset any existing connections for the server. Port: This optional field overrides the default service port number for the pool by giving server a specific port number that might differ from the other servers in the pool. Ratio: This optional field creates an unequal distribution of traffic to a server relative to its peers. Ratio is used in conjunction with the Load Balancing algorithm. For example, If Server A has a Ratio of two and Server B has a Ratio of one, then Server A will receive two connections for every one connection that is sent to Server B. The Ratio may be any number between 1 and 20. Note: The Ratio is statically assigned to servers. Dynamic load balancing algorithms work with Ratio but may produce inexact results with Ratio, and are not recommended for normal environments. Ratio is most commonly used to send a small sampling of traffic to a test server (such as one running a newer, untested version of code). Network: Shows networks of the servers in the pool if Select Servers by Network was used. Header Value: This special field is used by the Custom HTTP Header persistence. Each server may be statically allocated an identifier, such as s1, s2, etc. If the selected client header exists, and the header value is s1, this server will receive the connection or request.

#### Create Pool: 3 Advanced

The Advanced tab of the Pool Create/Edit popup specifies optional settings for the pool.

Placement Settings

Server Network: In some scenarios, a server may exist in multiple networks. Similarly, a network may have multiple IP subnets or a single subnet may exist in multiple networks. For example, VMware servers may have multiple Port Groups assigned to a single subnet, or a single Port Group is assigned to multiple subnets. Normally, Avi Vantage will try to determine the network for the servers. However in scenarios where it cannot determine which network to use, an administrator may be required to manually select the server network to use. Server Down Settings

Pool Down Action: If all servers in a pool are down, the default behavior of the virtual service is to close new client connection attempts by issuing TCP resets or dropping UDP packets. Existing connections are not terminated, even though their server is marked down. The assumption is the server may be slow but may still be able to continue processing the existing client connection. HTTP Local Response: returns a simple web page. Specify a status code of 200 or 503. If a custom HTML file has not been uploaded to Avi Vantage, Avi Vantage will return a basic page with the error code. HTTP Redirect: returns a redirect HTTP response code, including a specified URL. Close Connection: the default behavior of a pool for new client connections when all servers are down. Backup Pool: sends new connections to the specified pool. If servers within the original pool come online, connections to the backup pool will remain on that pool for their duration. Other Settings

Disable Port Translation: This feature is for virtual services that are listening on multiple service ports, such as Microsoft Lync, which has multiple listener ports. Instead of having all connections directed to a single port on the server (defined by the pool's Default Server Port or the server's optional Port field), they will be sent to the same port that they were received on the virtual service. Description: Enter an optional description of up to 256 characters in this field. This field is for user convenience only. Connection Ramp: Enabling this option by entering a number larger than 0 allows a graceful increase in the number of new connections sent to a server over the specified time period. For example, assume that the load balancing algorithm is set to Least Connections and a pool has two servers with 100 connections each. Adding a third server would immediately overwhelm that third server by immediately sending the next 100 consecutive connections to it. Setting a Connection Ramp adds traffic to a new server in a manner similar to using a Ratio. Over the specified period of time, the new server will receive an ever-increasing ratio of traffic in relation to its peers. For instance, setting the ramp to 4 seconds means that the new server will receive 1/4 of the traffic it would normally be given for the 1st second. By the 2nd second, the server will be receiving 1/2 the traffic it might otherwise be given. After the 4-second ramp time has elapsed, the server will receive the normal amount of traffic as determined by the load balancing algorithm.Setting a Connection Ramp adds traffic to a new server in a manner similar to using a Ratio. Over the specified period of time, the new server will receive an ever-increasing ratio of traffic in relation to its peers. For instance, setting the ramp to 4 seconds means that the new server will receive 1/4 of the traffic it would normally be given for the 1st second. By the 2nd second, the server will be receiving 1/2 the traffic it might otherwise be given. After the 4-second ramp time has elapsed, the server will receive the normal amount of traffic as determined by the load balancing algorithm. Max Connections per Server: Specify the maximum number of concurrent connections allowed for a server. If all servers in the pool reach this maximum the virtual service will send a reset for TCP connections or silently discard new UDP streams unless otherwise specified in the Pool Down Action, described above. As soon as an existing connection to the server is closed, that server is eligible to receive the next client connection. Valid values are 0, which disables the connection limit, or any number from 50 to 10,000. Create Pool: 4 Review

The Review tab displays a summary of the information entered in the previous pool creation tabs.

Review this information and then click Save to finish creating the pool. If needed, you may return to any previous step by clicking the appropriate tab at the top of the popup window.

Note: This tab only displays when you are creating a new pool; it does not display when editing an existing pool.

# CHAPTER 3

Installation Guides

<span id="page-42-0"></span>Avi Vantage can be installed into various types of cloud infrastructures. If performing a fresh installation, see the guide that matches the cloud infrastructure.

<span id="page-42-1"></span>**Amazon Web Services (AWS)**

<span id="page-42-2"></span>**Cisco Application Policy Infrastructure (APIC)**

<span id="page-42-3"></span>**Cisco CSP 2100**

<span id="page-42-4"></span>**Google Cloud Platform (GCP)**

<span id="page-42-5"></span>**Linux Server Cloud (bare metal)**

<span id="page-42-6"></span>**Mesos / Marathon**

<span id="page-42-7"></span>**OpenStack**

<span id="page-42-8"></span>**Private cloud: Mesosphere DCOS (on-premises)**

<span id="page-42-9"></span>**SDN Integration**

<span id="page-42-10"></span>**VMware vCenter**

# CHAPTER 4

# Avi Integrations

<span id="page-44-0"></span>We at Avi believe that Automation is key to optimizing operations. To assist with that we've worked on many integrations that help in deployment, monitoring, and management of Avi Vantage. Our integrations often make use of our fully RESTful API which allows us to integrate with most tools out there.